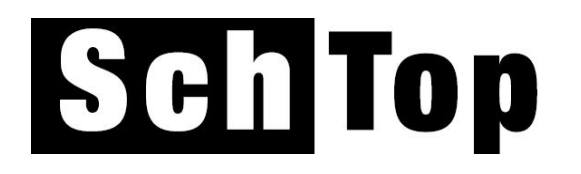

# **Die Schulverwaltungs-Software**

**für** 

**Schulleitungen, Lehrpersonen und ISF-Verantwortliche** 

**zugeschnitten auf die Primarstufe** 

### **Inhaltsverzeichnis**

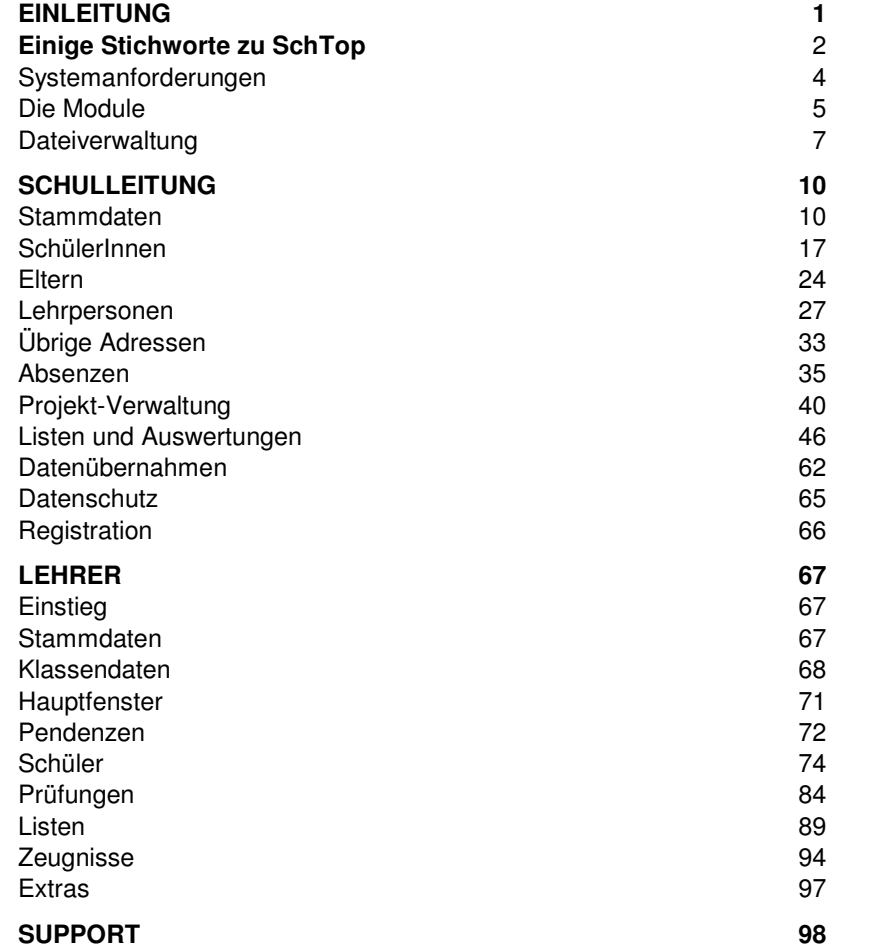

# **Einleitung**

Diese Anleitung macht Sie mit dem Programm vertraut und ermöglicht Ihnen einen schnellen Start. Sie zeigt Ihnen, wie Sie häufig vorkommende Aufgaben ausführen, gibt hilfreiche Tipps und macht Sie auf einige interessante Merkmale und Funktionen aufmerksam.

Obwohl das Programm leicht zu bedienen ist, raten wir Ihnen, dieses Handbuch durchzulesen, um aus den umfangreichen Möglichkeiten den optimalen Nutzen ziehen zu können.

Nach der Installation haben Sie zuerst die Möglichkeit, mit Musterdaten einen ersten Einblick zu gewinnen. Bevor Se dann Ihre eigenen Daten erfassen oder übernehmen können, müssen Sie diese Daten mit dem entsprechenden Menüpunkt löschen.

Als weitere Einstiegshilfen finden Sie auf dem Internet unter www.o-d-h.ch/schtop.htm finden Sie unter Punkt "Service" weitere Anleitungen für einen unproblematischen Start.

Um die Beschreibungen möglichst einfach zu halten, werden in diesem Buch jeweils die Begriffe 'Schüler' und 'Lehrer' verwendet. Selbstverständlich sind damit auch die weiblichen Personen mit eingeschlossen.

### **Einige Stichworte zu SchTop**

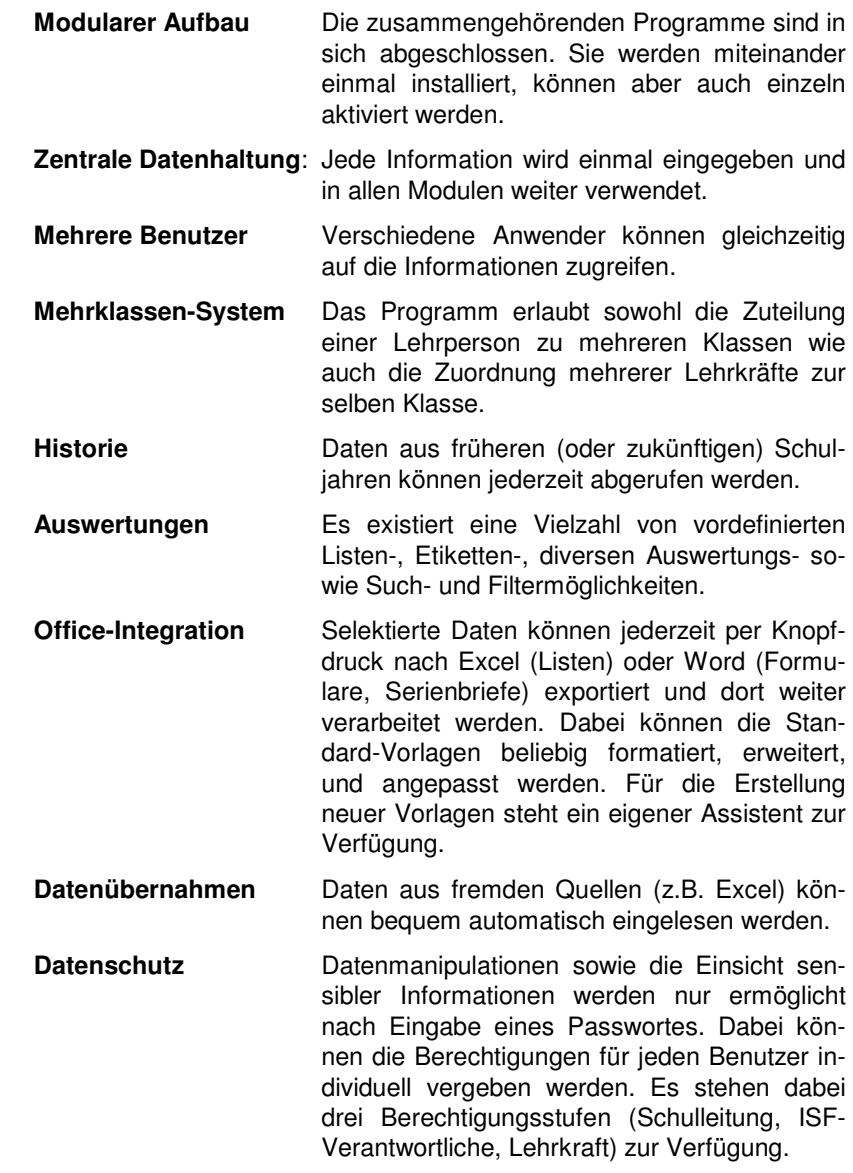

• Die Eltern eines Schülers haben sich getrennt. Trotzdem wollen beide Teile nach wie vor ihren Elternbrief an die unterschiedlichen Adressen geschickt erhalten.

Kein Problem für die automatischen Serienbrief- undEtikettenfunktionen von SchTop.

Sie erhalten bereits heute die Daten eines Schülers, der erst in 6 Wochen in Ihre Schule übertritt.

Kein Problem: Sie erfassen die Daten, geben das zukünftige Eintrittsdatum an und wählen selber, ob der Schüler auf der Klassenliste oder am Bildschirm jetzt schon angezeigt werden soll oder nicht.

Sie notieren sich die wichtigsten Punkte eines Elterngesprächs. Am Schluss des Schuljahres beim Erstellen des Zeugnisses müssen Sie sich das Datum dieses Gespräches erneut mühsam aus Ihrem Terminkalender heraussuchen.

SchTop schreibt Ihnen auf Wunsch beim Erfassen eines Elternkontaktes automatisch das Datum des Beurteilungsgespräches in die Zeugnisdaten (und erstellt bei Bedarf die entsprechende Liste aller Gespräche).

• Beim morgendlichen Weg in die Schule fällt Ihnen mit Schrecken ein, dass Sie den heutigen Geburtstag Ihrer Schülerin Charlotte vergessen haben.

Mit SchTop wäre das Ihnen nicht passiert, da Sie bereits eine Woche vorher an alle Geburtstage (und andere schulische Termine) erinnert werden.

Sie wünschen sich Ihre Klassenliste aufgeteilt in die beiden Gruppen 'Igel' und 'Hase'.

Richtig: SchTop liefert Ihnen das Resultat auf Knopfdruck (zusammen mit vielen weiteren Einstellungsmöglichkeiten wie vielfältige Sortierungen inkl. Ge burtstag, Anzeige älterer Geschwister, Mehrfachklassen etc. etc.)

4 Einleitung - Systemanforderungen

### Systemanforderungen

- Ein IBM-kompatibler Personal-Computer ab Pentium III (empfohlen 1600 MHz oder höher)
- Eine Festplatte mit mindestens 400 MB freiem Speicherplatz
- 128 MB Arbeitsspeicher (256 MB oder höher wird empfohlen)
- Einen VGA- oder VGA-kompatiblen Monitor (Mindest-Auflösung von 800 x 600 Bildpunkten).
- Eine Maus oder ein anderes kompatibles Eingabegerät.
- Microsoft Windows 98 oder höher, Windows NT Version 4.0 oder höher.
- • Damit von allen Vorteilen von SchTop profitiert werden kann, ist die Installation von Microsoft Office (Word und Excel ab Version 97) zu empfehlen.
- Access ab Version XP ist v.a. in grösseren Schulhäusern vorteilhaft, SchTop kann aber auch problemlos als Runtime-Version installiert werden.

## Die Module

Das Gesamtpaket besteht aus drei Modulen:

**1** Im Modul **Schulleitung** werden u.a. verwaltet:

- Schüler
- **Elternadressen**
- Klasseneinteilungen
- Lehrerinfos (Adressen, Pensen etc.)
- alle übrigen Adressen (Behörden, Visitatoren, Hauswarte etc.)
- Abwesenheiten der Lehrpersonen
- Aufgaben und Projekte sowie deren Zuordnungen
- eigenständiges Qualifikations-Modul für die Lehrpersonen
- In diesem Modul werden ebenfalls alle Benutzer mit ihren Berechtigungen verwaltet

Die hier erfassten Daten sind gleichzeitig auch die Grundlage für die übrigen Module 'Lehrer' und 'ISF.

#### Hinweis:

Sowohl Lehrer wie auch ISF-Modul können auch einzeln erworben werden. In diesem Fall sind die Schulleitungs-Funktionen nur beschränkt verfügbar.

- **2** Im Modul **Lehrer** haben die Lehrkräfte u.a. folgende Informationen zur Verfügung:
- Schülerdaten
- Elternadressen mit verschiedensten Anrede-Möglichkeiten
- Pendenzen
- Noten / Zeugnisse
- **Ereignisse**
- Abwesenheiten

Die Lehrpersonen haben dabei nur (Schreib)-Zugriff auf die Daten ihrer eigenen Klasse.

# **3** Das Modul **ISF** erlaubt:

- Erfassen von beliebigen Notizen zu Beobachtungen, Ereignissen, Gesprächen etc. und deren Zuordnung zu den entsprechenden SchülerInnen
- Übersicht über alle Ereignisse, Dokumente, Therapien etc. eines ISF-Falles
- Pendenzen-Verwaltung
- Verwaltung von Fördergruppen
- Automatisches Erstellen von verschiedenen Berichten
- Direkten Zugriff auf alle elektronisch gespeicherten Dokumente
- Verwaltung von Teamteaching-Stunden
- Übersicht, welche Schüler wann welche Therapien und Förderungsgruppen besuchen

Das ISF-Modul wird in einem separaten Dokument beschrieben.

### Dateiverwaltung

Die Kern-Applikation SchTop besteht aus drei Access-Dateien. Diese werden bei der Installation standardmässig im Verzeichnis "C:\Progrmme\SchTop" erstellt. Bei einer lokalen Anwendung kann dies auch so belassen und sofort mit der Arbeit begonnen werden.

Vor allem wenn die Daten zentral auf dem Schulhausserver verwaltet werden ist es aber wichtig zu wissen, wo welche Daten hingehören und was die Aufgabe jeder Datei ist. Alle Dateien können theoretisch beliebig umbenannt werden und sich auch physisch an völlig unterschiedlichen Orten befinden. Bspw. kann sich die Schülerdatei zentral auf einem Server befinden und die Daten an verschiedene Lehrkräfte liefern, welche Ihre Dateien für das Lehrer-Programm- und die individuellen Schülerdaten lokal auf ihrem Klassenzimmer-PC bearbeiten.

Die Namen der Original-Dateien sind:

#### **SchTop.mde**

Programm-Datei für das Schulleitungs- und Lehrer-Modul. Mit dieser Datei wird die Applikation gestartet. Am besten wird diese im Originalverzeichnis belassen.

#### **Schule\_dat.mdb**

Hier befinden sich die zentralen Daten wie Adressen, Elternangaben, Klassendefinitionen, Lehrkräfte etc. Diese Datei darf nur zentral an einer Stelle (am besten auf dem Schulhaus-Server) bearbeitet werden, kann aber als Datenquelle für Lehrer- und ISF-Daten auch weiter verteilt werden.

#### **Lehrer\_dat.mdb**

In dieser Datei werden die klassenspezifischen Angaben wie Noten, Schülerabsenzen, Ereignisse usw. abgespeichert. Im Normalfall wird diese zentral für alle Klassen bearbeitet.

Sie kann aber auch für die einzelnen Lehrkräfte lokal auf deren PC-Arbeitsplätze kopiert werden. Allerdings können in diesem Fall die klassenspezifischen Daten später nicht mehr in eine Datei zusammen gezogen werden. D.h. jede Klasse hat dann ihre eigene Lehrer-Datei. In einem solchen Fall muss die Lehrkraft im Menü 'Extras - Individuelle Benutzer-Definitionen' (in welchem auch das Passwort jederzeit selber geändert werden kann) angeben, wie die Datei heisst und in welchem Verzeichnis sie sich befindet. Ebenfalls hier kann bestimmt werden, mit welchem Modul der Programmstart jeweils erfolgen soll.

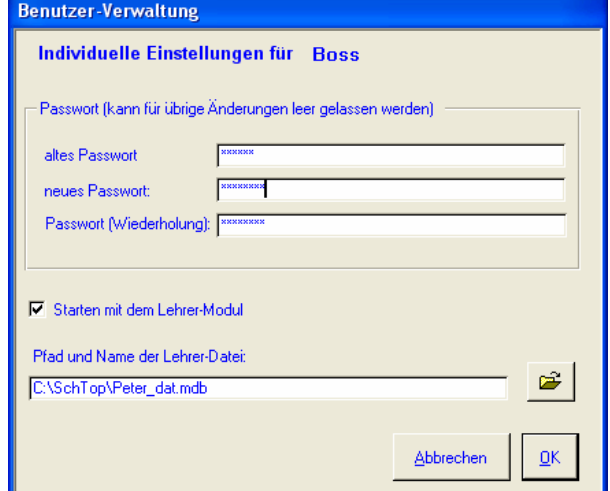

Damit die Module reibungslos zusammenarbeiten, müssen die Verzeichnisse .Dokumente' und ,Vorlagen' als Unterordner des Hauptverzeichnisses angelegt sein. Dies ist standardmässig das Verzeichnis ,SchTop', in welchem sich mindestens die Datei ,SchTop.mde' befinden muss.

Für Anpassungen der Verknüpfungen in andere Verzeichnisse siehe auch im Internet unter 'Services' -'Installation'.

Sichern Sie regelmässig die Daten-Dateien!

Der Start der einzelnen Module erfolgt jeweils über die Programmdatei. Zu diesem Zweck wird am einfachsten an den Desktop eine entsprechende Verknüpfung gesendet, abgeleitet aus dem Startmenü, welches automatisch bei der Installation erstellt wird.

Damit 'SchTop' überhaupt gestartet werden kann, ist die Eingabe eines Benutzernamens und eines Kennwortes erforderlich (siehe dazu auch Kapitel 'Benutzer' Seite 10)

# **Schulleitung**

### Stammdaten

Damit überhaupt Daten von Schülern, Lehrern usw. erfasst oder übernommen werden können, sind zuerst einmal einige Vorarbeiten nötig. Es müssen über das Menü 'Stammdaten' zunächst zentrale Informationen erfasst werden. Es finden sich hier folgende Untermenüs:

- Benutzer
- Schulhausdaten
- Schuljahre
- Klassen
- Lehrkraft-Kategorien
- Übrige Kategorien

#### **Benutzer verwalten**

Über die Lizenzierung und den Registrierungs-Code wird die Anzahl der Klassen und der Benutzer gesteuert. Neue Benutzer können nur von der Schulleitung (Benutzername = 'SL') eröffnet werden.

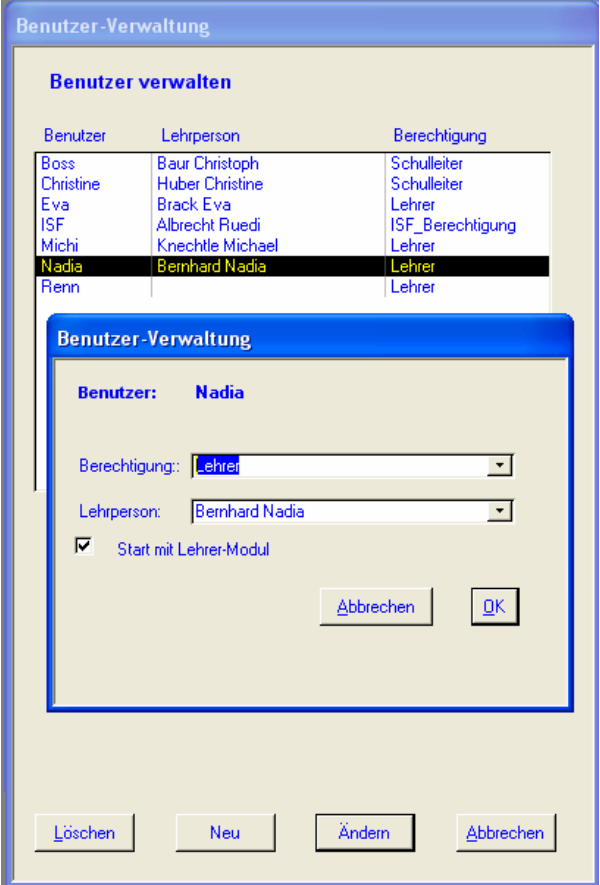

Es können dabei zwei Berechtigungsstufen vergeben werden:

- 1. Schulleitung
- 2. Lehrer

Nur mit der Berechtigung 'Schulleitung' können die zentralen Daten des Schulhausmoduls auch geändert werden. Die Lehrer-Berechtigung gewährt lediglich den Lesezugriff auf die meisten dieser Daten (natürlich mit Ausnahme sensibler Informationen wie LehrerAbsenzen, Lohndaten etc.) Ansonsten ist der Funktionsumfang ähnlich. Sowohl mit der Schulleiter- wie auch mit der Lehrerberechtigung kann der Benutzer ausschliesslich in der eigenen Klasse die Informationen des Lehrermoduls lesen und bearbeiten. Wird bei der Einrichtung eines neuen Benutzers keine Verknüpfung zu einer Lehrperson mitgegeben. kann nur das Schulhausmodul benutzt werden. Dies kann z.B. an einem zentralen Ort wie dem Lehrerzimmer Sinn machen, wo sich alle mit dem gleichen Benutzernamen anmelden können um schnell eine Information zu<br>erhalten oder eine Liste auszudrucken.

#### **Schulhausdaten**

Die hier eingetragenen Daten werden an diversen Stellen wieder verwendet (Formulare,

Zeugnisse).<br>Hier werden Name und Adressangaben des<br>Schulhauses sowie der Schulleitung und allenfalls der ISF-Verantwortlichen eingetragen. Auch ein Logo kann (aber muss nicht) hier eingefügt werden. Ebenfalls in diesem Fenster wird definiert, wie viel Lektionen ein 100%-Pensum ergeben und wie viele Stunden die Präsenzverpflichtung beträgt. Dies wiederum<br>ist dann relevant für die Berechnung der ein-Hinweis<br>
Der Name des Schul-<br>
Nauses muss im Menü<br>
Tegistration' mutiert<br>
Schulhauses sowie der Schulleitung und allen-<br>
falls der ISF-Verantwortlichen eingetragen.<br>
Auch ein Logo kann (aber muss nicht) hier<br>
eingefügt wer

zelnen Lehrkraft-Pensen.<br>Die Auswahl des Kantons ist vor allem für die<br>Gestaltung der Zeugnis-Ausdrucke relevant.

#### **Schuljahre**

#### Schulleitung - Stammdaten 13

**Definition der Schuljahre**  $\blacktriangle$ **Schuljahre** Beginn<br>2. Sem. Schuliahr von bis:  $04.07.04$  $02.02.04$ 11.08.03 2003 / 2004  $03.02.03$ 2002 / 2003 12.08.02  $04.07.03$ Abbrechen Schuljahr Jöschen Ferien  $QK$ 

Geben Sie den ersten und den letzten Tag des neuen Schuljahres ein. Ebenso den Tag, an welchem das zweite Semester beginnt. Anschliessend sollten auch alle Ferien einzeln mit dem Von- und Bis- Datum eingegeben werden (erste und letzte Schultage nicht dazuzählen).

Die Feriendaten werden benötigt für die Verifizierung und Berechnung von Abwesenheitsdaten. Die Daten des ersten und letzten Schultages im Schuljahr werden herangezogen für die automatisch generierten Eintritte bzw. Austritte bei den ersten und sechsten Klassen.

#### **Klassen**

Jede Klasse muss hier als erstes erfasst werden. Die mögliche Anzahl der zu verwaltenden Klassen wird in der Registrierung bestimmt. Die Klassen können aber auch automatisch aus dem Vorjahr generiert werden.

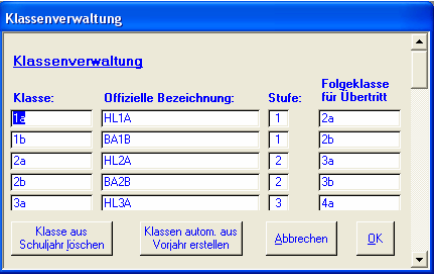

Bei den meisten Auswertungen und Listen wird nicht die offizielle Bezeichnung der Klasse sondern der Wert im ersten Feld benutzt. Dieser ist zugleich auch ein eindeutiger Schlüssel, d.h. er darf nur einmal vorkommen. Dies gilt auch für das Feld 'Offizielle Bezeichnung'.

Stufen und Folgeklassen werden benötigt, wenn automatisch ein neues Schuljahr generiert wird.

#### **Notenfächer**

Die Definitionen der Notenfächer, welche dann auch so in den Zeugnissen ausgedruckt werden, erfolgt hier für alle Klassen. Dabei wird zwischen Unterstufe und Mittelstufe unterschieden und die Einstellungen können in jedem Schuljahr (falls nötig) wieder neu angepasst werden.

.<br>Notenfächer **Notenfächer Bezeichnung** Abk. Titel Prom  $\frac{12}{14}$ Bildherische Gestaltung 15<br>16<br>17<br>20<br>21<br>22<br>24 Fach Jöschen  $\begin{tabular}{|c|c|c|} \hline \multicolumn{3}{|c|}{\text{Abbrechen}} & $\underline{\mathbf{0}}\mathbf{K}$ \\ \hline \end{tabular}$  $\underline{\mathsf{S}}$ ortieren

#### Hinweis

Die beiden letzten Zeilen 'Weitere Fächer' und 'Individuell' können nicht gelöscht oder weiter nach vorne verschoben werden. Sie dienen als Platzhalter für die Freifächer, welche nur einzelne Schüler belegen.

Jedem Notenfach muss eine entsprechende Zeile für die Positionierung im Zeugnis mitgegeben werden. Titel werden automatisch mit grüner Farbe hinterlegt und können nicht benotet werden. In den weiteren Feldern wird definiert, ob es sich um Promotion- und Wahlfächer handelt und ob nur ein "Besucht" eingetragen werden soll.

.Siehe dazu auch das Kapitel 'Zeugnisnoten' (Seite 82).

#### **Lehrkraft-Kategorien**

Mit Hilfe dieser Kategorien können die Lehrkräfte entsprechend eingeteilt, gruppiert und selektiert werden. Einer Lehrperson können dabei beliebig viele Kategorien zugeteilt werden.

Kategorien können flexibel selber definiert werden. Gelöscht werden können sie jedoch nur, wenn keine Person mehr mit ihnen verknüpft ist

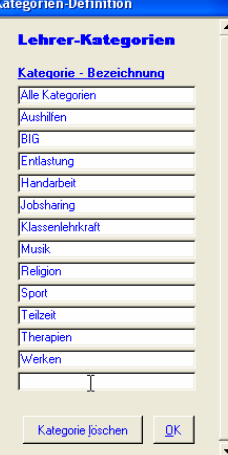

#### **Ereignis-Kategorien**

Hier können die Kategorien für die Zuordnung der einzelnen Ereignis-Kategorien erweitert werden. Diese werden im Lehrer-Modul benötigt, können an dieser Stelle aber zentral für alle Klassen und Schuljahre definiert werden. Bestehende Kategorien können nicht gelöscht werden.

#### **übrige Kategorien**

Diese dienen zur Einteilung aller übrigen Adressen. Sonst gilt das gleiche wie oben, allerdings können hier die ersten fünf Kategorien nicht gelöscht werfen. Die Änderung der Bezeichnung ist jedoch auch hier erlaubt.

Über die Register im oberen Teil der Maske kann jederzeit zwischen Schüler-, Eltern-, Lehrer- und übrigen Daten hin und her gewechselt werden. Standardmässig wird die Schülerseite aufgerufen, welche nachfolgend als erstes im Detail beschrieben wird.

**Selektieren** Die oberen Schaltflächen dienen zur Selektion der Daten, welche im nachfolgenden Listenfeld angezeigt werden sollen. Die verschiedenen Filterkriterien können dabei kombiniert verwendet werden. Beim Namensfeld wird nach der Eingabe jedes Buchstabens die Liste wieder neu aufgebaut. Die Anzahl der selektierten Schüler ist jeweils sofort unterhalb des Listenfeldes ersichtlich. Diese Selektionen können auch für die meisten Auswertungen und Listen weiterverwendet werden.

> Über die Schaltfläche 'Alle anzeigen' werden die bestehenden Filter aufgehoben und wieder alle Schüler des aktuellen Schuljahres angezeigt.

> Wird ein anderes Schuljahr ausgewählt, werden sofort alle Daten inkl. der dazugehörigen Verknüpfungen wie Klasse, Lehrkraft usw. des neu gewählten Jahres aufgeführt. Schüler welche im Laufe eines Schuljahres ausgetreten sind, werden hier nicht mehr angezeigt, die Austritte am letzten Schultag hingegen schon.

Mit einem Klick auf die entsprechende Schaltfläche werden sofort alle Austritte eines gewünschten Schuljahres inkl. des genauen Austrittsdatums angezeigt.

Es können auch die Daten von Schülern erfasst werden, welche erst später eintreten. Sie werden erst ab dem erfassten Eintrittsdatum angezeigt, können aber jederzeit über die entsprechende Schaltfläche eingeblendet werden.

### SchülerInnen

Nach dem Programmstart erscheint automatisch folgende Übersichts-Maske, von welcher aus alle anderen Aktionen erfolgen:

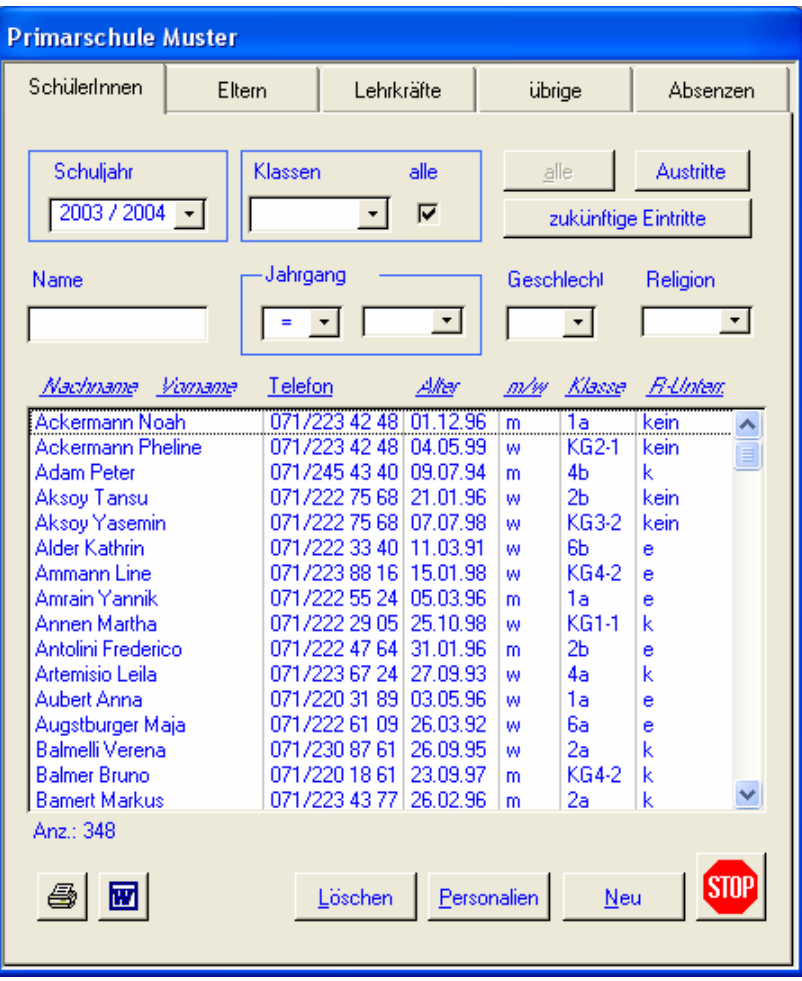

Schulleitung - SchülerInnen 19

20 Schulleitung - SchülerInnen

**Sortieren** Die Liste kann jederzeit mit einem Klick auf einen entsprechenden Spaltenkopf anders sortiert werden.

> Durch einen Doppelklick auf einen Schüler oder über die Schaltfläche 'Personalien' öffnet sich folgendes Fenster:

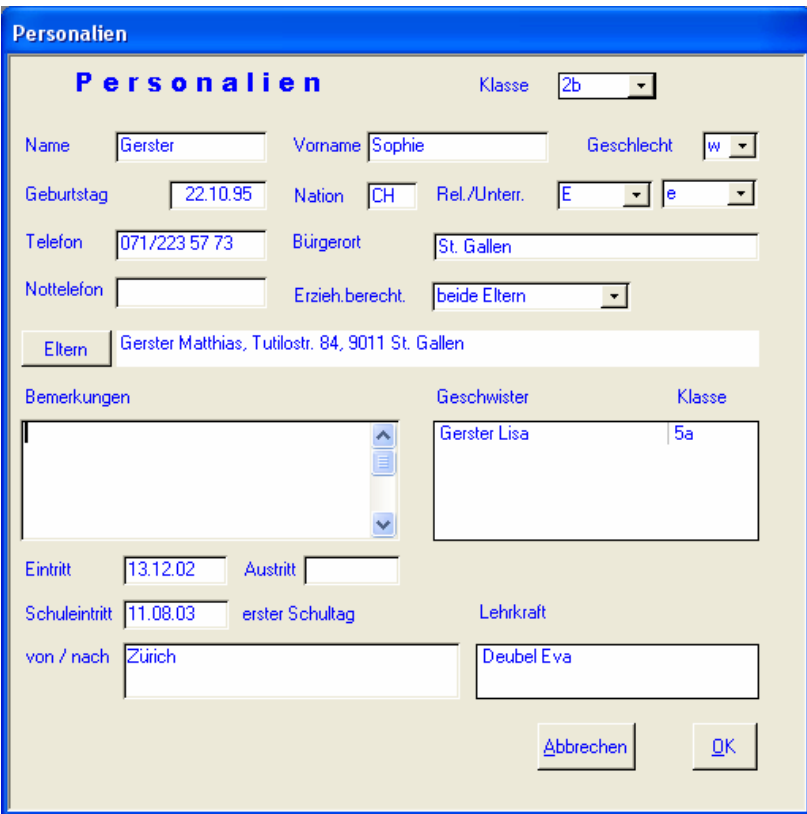

In diesem Fenster wird einerseits die aktuelle Klasse angezeigt und kann auch von dieser Stelle aus neu zugeordnet werden. Im oberen Teil werden die schülerspezifischen Personalien erfasst. Bei der Religion kann einerseits die Konfession (X = keine), andererseits der zu besuchende Unterricht aufgeführt werden. Der mittlere Teil der Maske ist für die Elternda-

 ten bestimmt. Mit einem Klick auf die Schaltfläche 'Eltern' wird auf das Detailformular ver-

zweigt. Im unteren Teil können allg. Bemerkungen sowie Informationen zu Ein- und Austritt erfasst werden. Das Datum des Schuleintitts wird bei der Eröffnung des Schuljahres für die<br>Erstklässler automatisch übernommen und<br>auch im Zeugnis weiterverwendet. Ebenfalls<br>werden automatisch alle Geschwister sowie<br>die aktuellen Klassenlehrkraft angezeigt. Mit<br>Dopp gen Detailangaben.

#### **Eltern**

Es wird folgendes Fenster geöffnet:

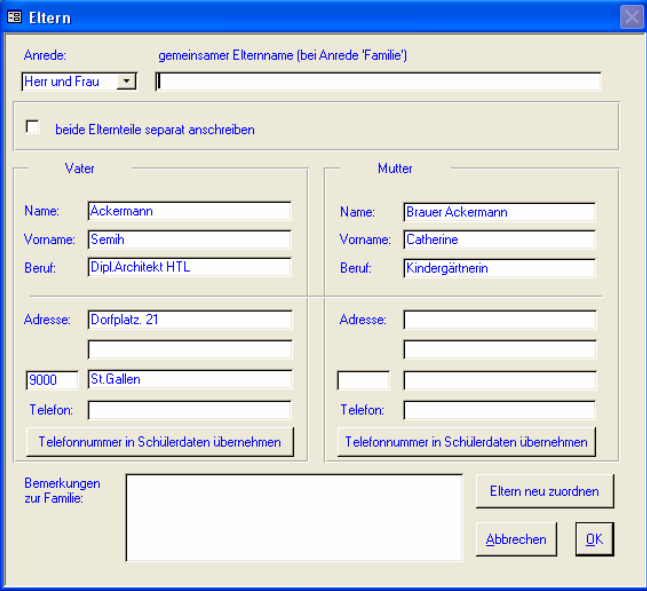

Auf der linken Fensterseite können die Personalien des Vaters, auf der rechten Seite diejenigen der Mutter erfasst werden.

Ganz wichtig sind die Definitionen der Anrede und allenfalls der Adressen im unteren Teil. Sie sind einerseits verantwortlich für die verschiedenen Empfänger-Adressen bei Postversand, andererseits aber auch für die Bestimmung der elterlichen Gewalt.

Wohnen die Eltern zusammen an der gleichen Adresse, muss diese nur einmal, nämlich auf der linken Seite, eingetragen werden. Die rechte Spalte kann nur im Falle von unterschiedlichen Adressen, bzw. bei der Anrede 'Frau' benutzt werden.

#### **Anrede**

Als Anrede sind vier Möglichkeiten vorgesehen:

**Herr und Frau** Dies ist die Standard-Anrede, wenn beide Elternteile zuhause wohnen. Es wird dann jeweils eine Zeile für den Vater- und eine für den Mutternamen verwendet.

> Wohnen nicht beide Elternteile beim Schüler und sollen trotzdem beide die schriftlichen Schulinformationen erhalten, muss ein Häkchen im Kästchen 'beide Elternteile separat anschreiben' gesetzt werden. In diesem Falle werden jeweils zwei Etiketten oder Briefe generiert. Die Aktivierung ist nur möglich, wenn auch beide Elternadressen angegeben und die Anrede zudem 'Herr' oder 'Frau' lautet, abhängig von der elterlichen Gewalt. Diese kann zusätzlich noch bei den Schülerpersonalien definiert werden, hat dort aber keinen Einfluss auf Serienbrief und Etiketten-Funktionen.

**Familie** Hier muss das Feld 'gemeinsamer Elternname' ausgefüllt werden. Bei der Auswahl 'Familie' stellt das Programm automatisch einen Vorschlag aus Vor- und Nachnamen der beiden Elternteile in das Feld. Dieser kann aber selbstverständlich manuell angepasst werden.

**Frau** Es wird auf Name (und Adresse) der Mutter zugegriffen.

**Herr** Name und Adresse des Vaters werden verwendet.<br>Generell gilt: Ist als Anrede nicht 'Frau' defi-

niert, wird als Inhaber der elterlichen Gewalt die Person im linken Teil, also der Vater, angenommen.

#### **Eltern neu zuordnen**

Dieses Dialogfeld erscheint immer bei der Erfassung eines neuen Schülers, kann aber fauch bei bestehenden Eltern eingeblendet werden.<br>
Falls der Name des Schülers hier bereits vor-

kommt, wird der entsprechende Eintrag auto-

matisch aktiviert.<br>
Die beiden Felder 'Name' und 'Strasse' dienen<br>
sowohl zur Sortierung wie auch zur Selektion.<br>
Über die Schaltfläche 'Zuordnen' wird der<br>
Schüler mit dem ausgewählten Eltern-Datensatz verknüpft.

#### **Weitere Schaltflächen auf der Schüler-Hauptmaske**

- **Neu** Gleiche Maske wie bei bestehenden Schülern über 'Personalien'. Zwingend einzugebende Felder sind dabei: Name, Geschlecht und Klasse.
- **Löschen** Ein Schüler kann hier komplett gelöscht werden. Im Normalfall, d.h. bei Austritten soll aber statt des Löschvorganges das entsprechende Austrittsdatum eingetragen werden.

Mit einem Klick auf das Word-Symbol wird automatisch die Auswahl der Word-Briefvorlagen geöffnet und der ausgewählte Schüler mit Name und Adresse in das Dokument hineingeschrieben (siehe Kapitel Word-Briefe).

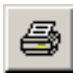

ष्णि

Mit einem Klick auf das Drucker-Symbol wird sofort das Personalienblatt des entsprechenden Schülers zum Druck angezeigt, wahlweise mit einem frei wählbaren Zusatztext zuunterst auf dem Blatt.

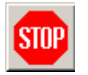

Mit diesem Symbol wird das Programm sofort beendet.

### **Eltern**

#### **Allgemeines**

Wie bereits bei den Schülern gesehen, werden die Elterndaten vollständig separat gepflegt. Dieses Vorgehen hat im Fall von mehreren schulpflichtigen Kindern einige wichtige Vorteile:

- Es wird bei allen Kindern immer auf die gleichen Elterndaten zugegriffen (keine unterschiedlichen Anreden, Adressen, Berufsbezeichnungen etc.).
- Adressmutationen müssen einmal vorgenommen werden
- Es ist sofort ersichtlich, welche Schüler welche Geschwister in welcher Klasse haben.
- Post für alle Schüler muss nur noch einmal an dieselbe Adresse geschickt werden.

Damit diese Vorteile auch greifen, ist es wichtig, dass die Elterndaten nur einmal erfasst sind. Für diese Analyse stellt das Programm eigene Hilfsmittel im Menü 'Extras' zur Verfügung.

#### **Doppelte Eltern-Einträge eliminieren**

Aufgrund von gleichen Elternnamen und – Adressen eliminiert das Programm nach Abfrage den doppelten Elternteil und nimmt automatisch die neue Zuordnung vor.

#### **Eltern ohne Schüler-Zuordnung**

Auch die gegenteilige Aktion, nämlich das automatische Auffinden von Eltern, welche keinen Schülern zugeordnet sind, macht das Programm automatisch. Falls gewünscht,

können die gefundenen Einträge auch sogleich gelöscht werden.

#### **Schüler ohne Eltern-Zuordnung**

Falls einem Schüler noch keine Eltern zugeordnet worden sind, ist dies die einzige Möglichkeit, ihn anzuzeigen. Von hier aus kann natürlich auch sofort eine neue Zuordnung erstellt werden.

#### **Hauptmaske**

Die Elterndaten werden in einem separaten Register auf der Hauptmaske angezeigt.

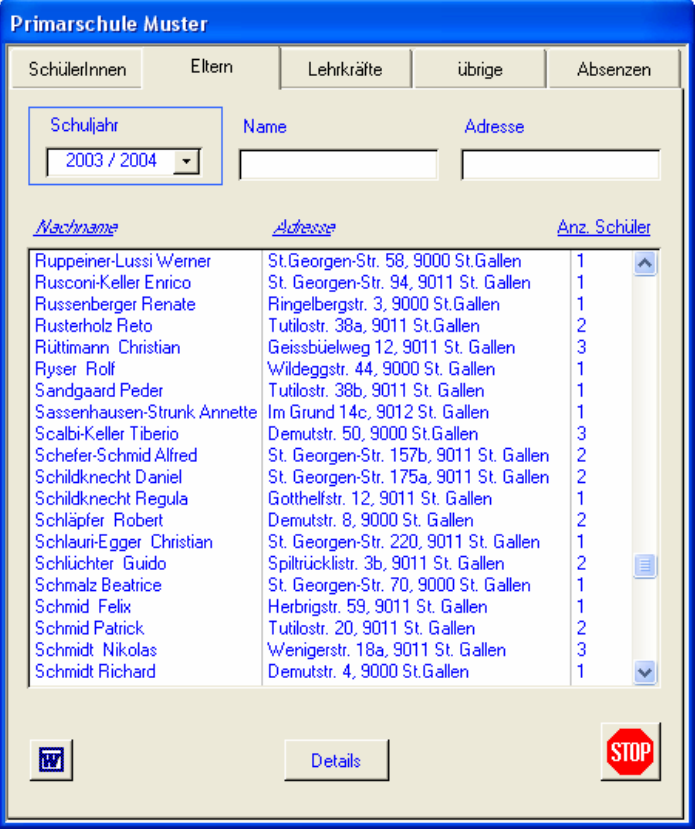

Wie bei der Maske für die Eltern-Zuordnung kann hier nach Name und Adresse sortiert und gefiltert werden (Bei der Selektion kann auch die Postleitzahl und der Ort berücksichtigt werden). Ausserdem wird auch die Anzahl der schulpflichtigen Kinder einer Familie angezeigt. Über 'Details' gelangt man in die bereits bekannte Maske für die Elterndaten. Zusätzlich wird auch ein kleines Fenster mit den schulpflichtigen Kindern angezeigt, von wo aus man ebenfalls direkt in die entsprechenden Schülerdaten verzweigen kann.

Die Neuerfassung geschieht nicht in hier, sondern im Register Schüler, wo dann ja auch gleich die entsprechende Zuordnung vorgenommen wird. Das Löschen eines Eltern-Eintrages ist nur möglich über den Menüpunkt 'Eltern ohne Schüler-Zuordnung'.

Die Maske für die Lehrkräfte ist ähnlich aufgebaut wie diejenige für die Schüler. Die einzelnen Personen werden ebenfalls in einem Listenfeld angezeigt.

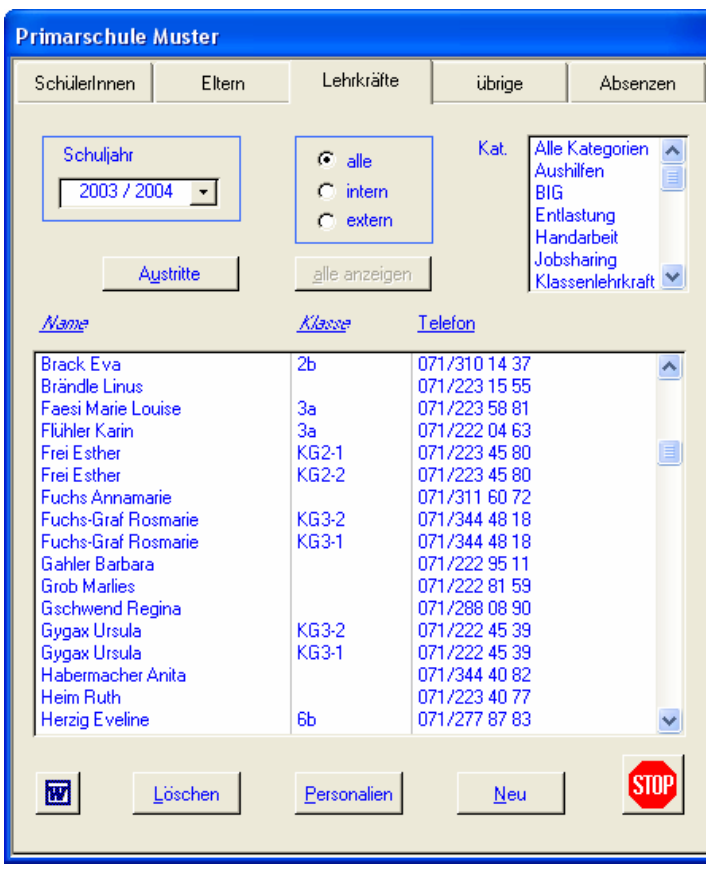

Auch bei den Lehrkräften kann über das Dropdown-Feld 'Schuljahr' in vergangene Jahre verzweigt werden.

#### **Hinweis:**

**Mit gedrückter Ctrl-Taste können gleichzeitig mehrere Kategorien für die Selektion ausgewählt werden.** 

terrichtet, wird sie in dieser Liste mehrfach (für jede Klasse einzeln) aufgeführt. Selektionen können einerseits über die Optionen 'alle – intern – extern' oder über die verschiedenen Kategorien erstellt werden. Wie

Falls eine Lehrkraft mehr als eine Klasse un-

 bei den Schülern können auch die ausgetretenen Personen angezeigt werden. Hier allerdings werden nicht nur diejenigen des gewählten Schuljahres sondern alle Austritte mit dem genauen Datum angezeigt. Dabei kann nach Name und Klasse bzw. Austrittsdatum sortiert werden

#### **Personalien**

Die Personalien werden in folgendem Fenster erfasst (Ausnahme bildet das Listenfeld 'Arbeit in Projektgruppen', deren Inhalt automatisch aus den Daten der Projekt-Verwaltung generiert wird).

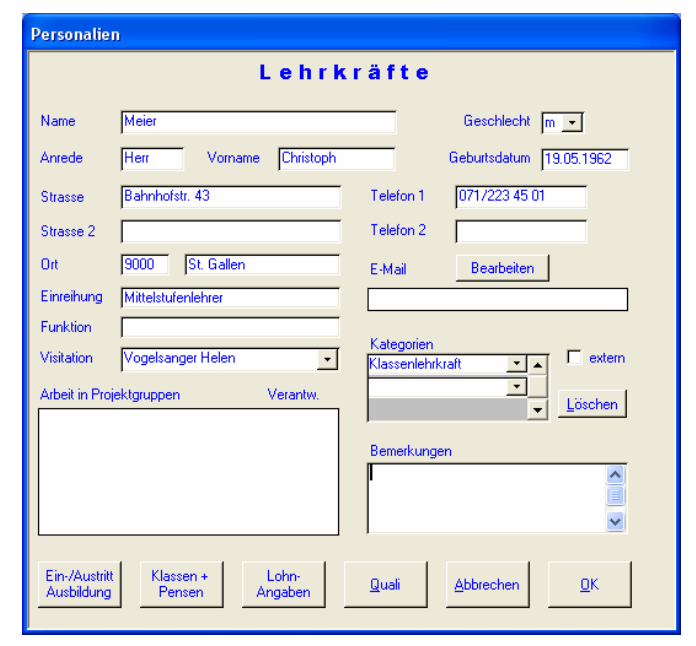

Hier werden auch die auf der Hauptmaske besprochenen Selektionskriterien 'extern' (falls Kontrollfeld = aktiv) und 'Kategorien' definiert. Bei letzteren können beliebig viele Auswahlen aus den in den Stammdaten definierten Einträgen getroffen werden.

Die E-Mail-Adresse kann über die Schaltfläche 'Bearbeiten' eingegeben werden. Bei bereits erfolgtem Eintrag in diesem Feld wird auf Mausklick hin automatisch Outlook (falls installiert) gestartet und die Adresse dort bereits eingefügt.

Die für die Visitation zuständige Person kann in einem Dropdown-Feld ausgewählt werden. Voraussetzung ist dabei, dass diese bei den übrigen Adressen unter der Kategorie 'Visitation' erfasst ist. Dort werden dann andererseits auch alle entsprechenden Lehrpersonen aufgelistet.

#### **Ein- + Austritte / Ausbildung**

Bei den Austritten gilt das gleiche wie bei den Schülern. In diesem Fenster können auch die Daten zur Ausbildung erfasst werden.

#### **Lohnangaben**

Hier finden sich alle Angaben zum Lohn (Klasse / Stufe) sowie die Informationen zur Auszahlung (AHV-Nummer, Lohnkonto etc.).

#### **Quali**

Über diese Schaltfläche wird eine eigenständige Datenbank gestartet, in welcher alle für die Beurteilung und Qualifikation einer Lehrkraft relevanten Daten verwaltet werden können. Diese Datenbank ist in der Standard-Lizenz nicht enthalten.

Die Benutzeroberfläche gliedert sich dabei in vier Teile:

- Leistungsbeurteilung
- **Persönlichkeitsbeurteilung**
- **Entwicklung**
- **Coaching**

Dieses Modul bietet jegliche Unterstützung für ein professionelles Qualifikations-Management mit vielfältigen Unterstützung angefangen bei der Erstellung der Zielvereinbarungen über die Beurteilung der verschiedenen Kompetenzen (siehe folgende Grafik) bis zur Umsetzung der geeigneten Massnahmen.

Untenstehende Abbildung zeigt ein Beispiel einer Online-Hilfe aus dem Quali-Tool.

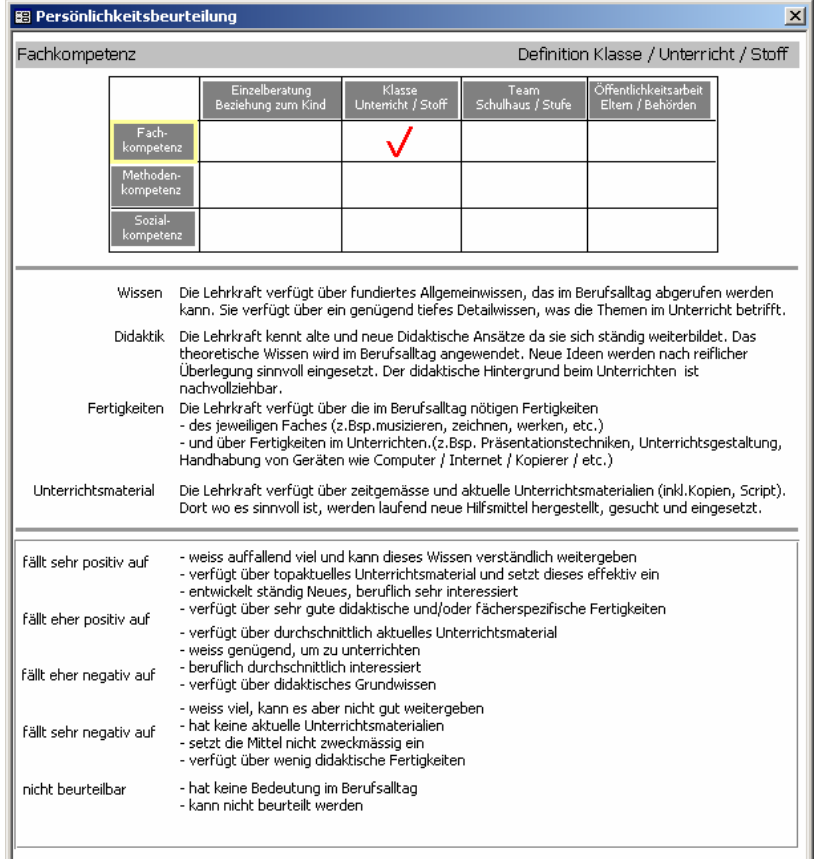

#### **Klassen und Pensen**

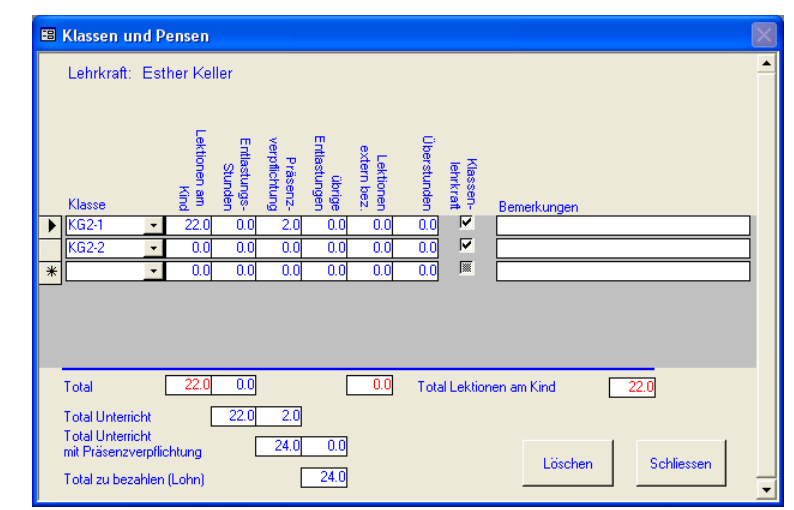

Die Definitionen in diesem Fenster sind wichtig für die Zuordnungen zu den einzelnen Klassen und vermitteln auch ein aussagekräftiges Bild über die Pensen einer Lehrperson dank Aufteilungen in Lektionen am Kind, Entlastungsstunden, Präsenzverpflichtungen etc. Die Total-Stunden im unteren Teil werden dabei automatisch ausgerechnet. Ebenso die Anzahl Stunden der Präsenzverpflichtung. Die Berechnungsgrundlage ergibt sich aus den in den Stammdaten definierten Anzahl Lektionen für ein 100%-Pensum sowie der am gleichen Ort angegebenen Anzahl Lektionen. Bei anderer Berechnungsgrundlage (bspw. für Kindergärtnerinnen) kann diese Zahl natürlich jederzeit überschrieben werden.

Das Häkchen bei 'Klassenlehrkraft' ist entscheidend bei Klassenlisten mit Mehrklassen-System. Das Programm sucht sich dabei diejenigen Klassen, welche zu dem gleichen Klassenlehrer gehören. Es kann je Klasse nur eine Klassenlehrkraft definiert werden.

# Übrige Adressen

Auf der letzten Seite der Hauptmaske können alle übrigen Adressen erfasst werden, welche weder zu den Schülern noch zu den Lehrpersonen gehören. Sie können dabei einer oder mehreren beliebigen Kategorien zugeordnet werden.

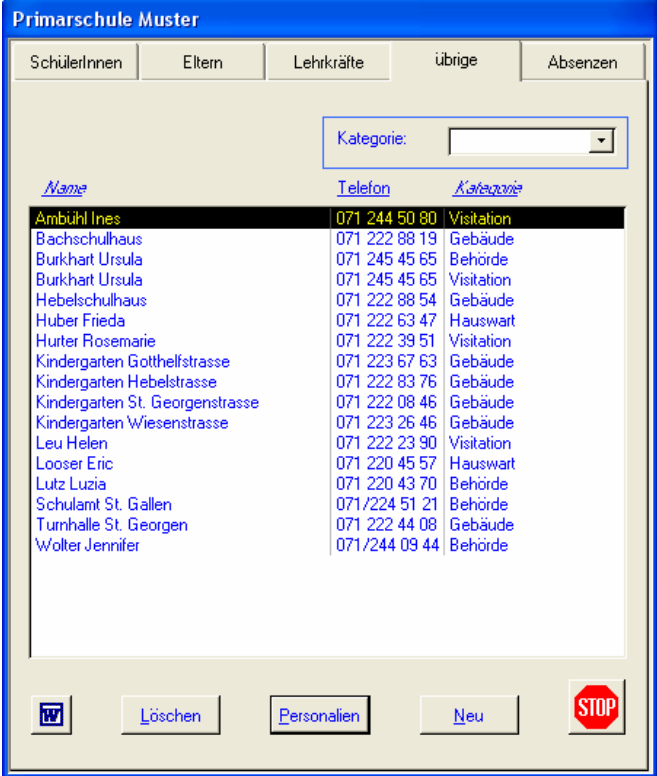

Vordefinierte Kategorien, welche auch nicht gelöscht werden können sind:

Hauswart – Behörde – Gebäude - Visitation

Über das Menü 'Stammdaten' können jederzeit neue Kategorien erfasst werden.

Im Detailfenster werden einerseits die Adressangaben gemacht, andererseits erfolgen hier die Zuordnungen zu den einzelnen Kategorien.

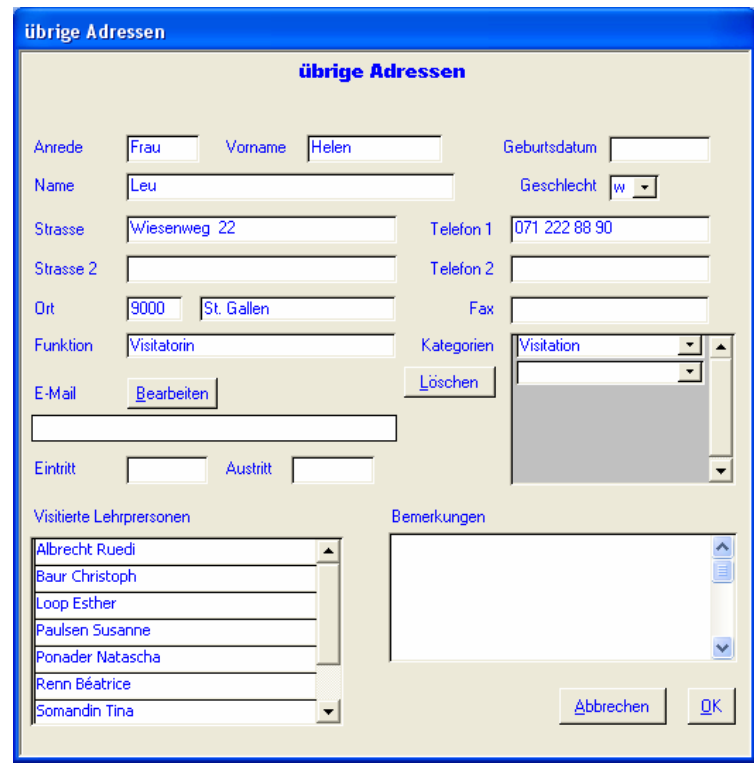

Bei der Kategorie 'Visitation' werden links unten alle zugeteilten Lehrkräfte aufgeführt.

### Absenzen

Hier werden die Absenzen der Lehrpersonen verwaltet. Grundsätzlich werden alle Absenzen des gewählten Schuljahres in chronologischer Reihenfolge angezeigt, wobei mit einem Klick auf die Spaltenbeschriftung auch sofort nach dem Namen sortiert werden kann.

Es können aber auch nur die Absenzen einer einzelnen Lehrkraft angezeigt werden oder solche, welche administrativ noch nicht vollständig erledigt sind.

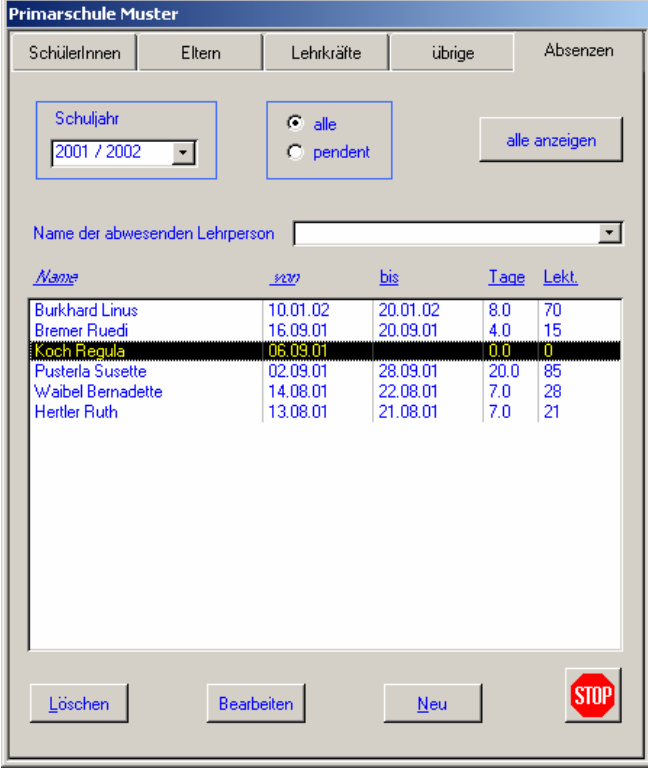

Wird eine neue Absenz erfasst, kann als erstes aus dem Kombinationsfeld die gewünschte Lehrperson ausgewählt werden. Hier erscheinen alle als 'intern' definierten Lehrkräfte, welche im aktuellen Schuljahr tätig sind.

Zwingend ist die Eingabe des ersten Abwesenheitstages sowie die Auswahl des Abwesenheits-Grundes.

Sowohl das Anfangs- wie das Enddatum werden bei der Eingabe überprüft, ob sie sich innerhalb des aktuellen Schuljahres, aber nicht in den Ferien befinden.

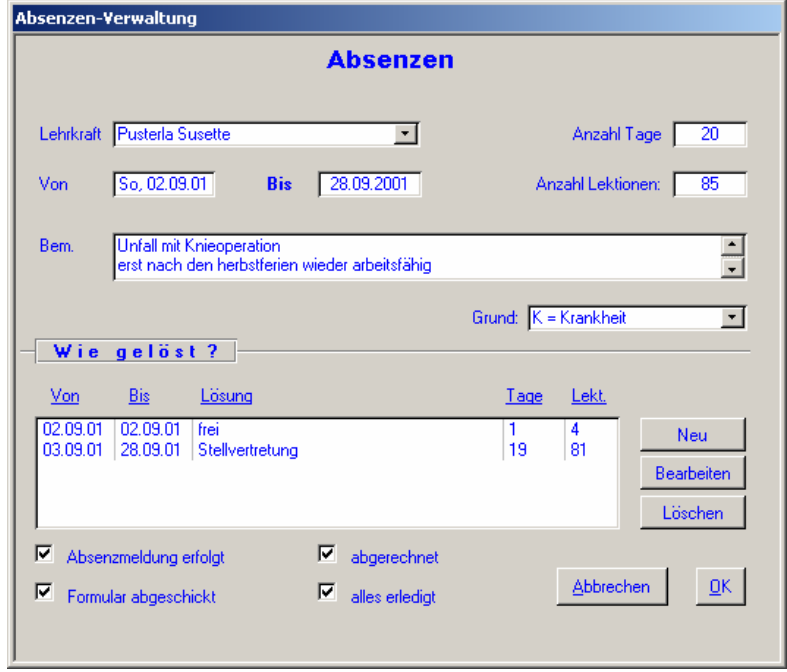

Nach Eingabe des 'Bis-Datums' wird automatisch die Anzahl (Arbeits-)tage ausgerechnet und in das nebenstehende Feld geschrieben. Die Anzahl der ausgefallenen Lektionen muss, falls dies im gegebenen Fall überhaupt interessiert, manuell errechnet und eingetragen werden.

Im unteren Teil des Fensters wird definiert, wie weit die Abwicklung der administrativen Tätigkeiten erfolgt ist. Zu diesem Zweck werden einfach die entsprechenden Kontrollkästchen aktiviert. Die Checkbox 'Alles erledigt', welche auch zuständig für die entsprechende Selektion im Hauptfenster ist, kann allerdings nur unter bestimmten Voraussetzungen abgehakt werden. Es muss nämlich zuerst gesagt werden, wie die Abwesenheit gelöst worden ist. Dies wird in dem oberhalb befindlichen Listenfeld eingetragen (Schaltfläche 'Neu'). Für eine vollständig erledigte Absenz ist es auch notwendig, dass die Summe der Fehl-Tage und Fehl-Lektionen in dieser Liste mit derjenigen der gesamten Absenz genau übereinstimmt.

Die Lösung zur Bewältigung einer einzelnen Abwesenheit kann dabei durchaus aus mehreren Einträgen zusammengesetzt sein (verschiedene Stellvertretungen, Kompensation etc.).

Zu diesem Zweck kann über die Schaltfläche 'Neu' folgendes Dialogfenster eingeblendet werden:

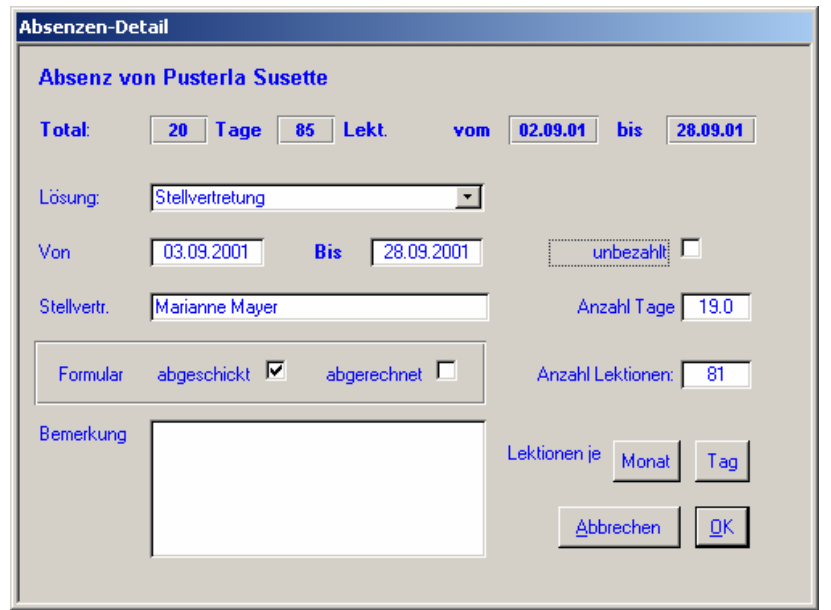

Im oberen, nicht veränderbaren Teil, werden die Daten der gesamten Absenz angezeigt. Diese werden ebenfalls auch automatisch in die entsprechenden Eingabefelder im mittleren Teil der Maske eingetragen.

Im Normalfall (alle Abwesenheitstage werden gleich gelöst) genügt es also, im Kombinationsfeld 'Lösung' eine Auswahl zu treffen und allenfalls noch den Namen der Stellvertretung oder eine Bemerkung zu notieren. Mit ENTER oder einem Klick auf OK bzw. ABBRECHEN gelangt man dann wieder zurück in die Erfassungsmaske der Absenz.

Für die Generierung der Detail-Monatsliste können optional noch weitere Informationen hinerlegt werden. Diese können auf zwei Arten erfolgen:

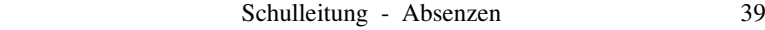

**Lektionen je Tag** Nach dem Bestätigen der Schaltfläche 'Tag' wird ein Fenster geöffnet, in welchem alle Wochentage der aktuellen Absenz erscheinen. Die Felder müssen dabei vollständig mit den jeweiligen Fehllektionen abgefüllt werden.

**Lektionen je Monat** Diese Funktion ist für längere Abwesenheiten über das Monatsende hinaus vorgesehen. Damit können die Fehllektionen auf die einzelnen Monate verteilt werden, ohne dass sie für jeden einzelnen Tag eingegeben werden müssen.

> Für die Beschreibung der verschiedenen Druckmöglichkeiten wird auf das Kapitel 'Listen und Auswertungen' verwiesen.

### Projekt-Verwaltung

In jedem Schulhaus stehen fast dauernd irgend welche Projekte an oder es tauchen Aufgabenstellungen auf, welche zusammen in einem kleineren oder grösseren Team organisiert, geplant, verwaltet und durchgeführt werden müssen.

Dabei dürfen keine wichtigen Termine vergessen werden, die Übersicht über die Verantwortlichkeiten und die Aufgabenverteilung muss jederzeit gewährleistet sein, unerledigte Punkte sollen frühzeitig erkannt werden oder die zeitliche Belastungen der einzelnen Lehrpersonen über das ganze Schuljahr soll analysiert werden können. Bei all diesen Punkten leistet SchTop wertvolle Hilfe.

Neben eigentlichen Projekten können natürlich auch jegliche Arten von regelmässig wiederkehrenden oder länger andauernden einmaligen Aufgaben erfasst werden.

Regelmässig stattfindende Anlässe können mit all ihren Aufgaben jederzeit weiter kopiert werden.

Die zentrale Maske wird über das Menü 'Projekte' aufgerufen:

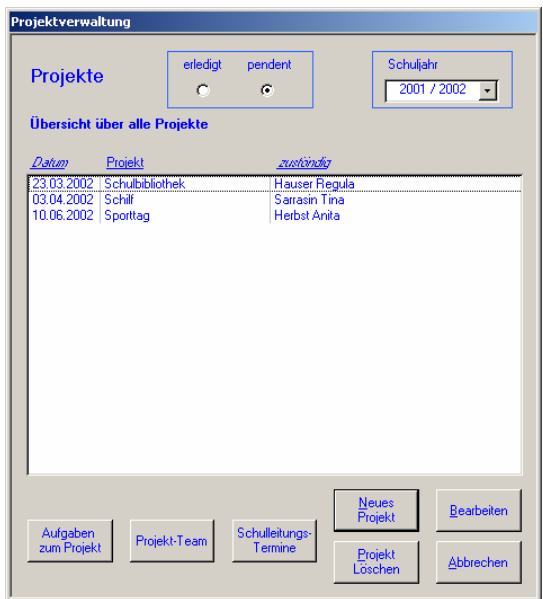

Hier werden alle als pendent gekennzeichneten Projekte des gewählten Schuljahres angezeigt. Von hier aus können Projekte erfasst, gelöscht und bearbeitet werden. Jedes Projekt erhält einen Termin, eine Verantwortliche Person sowie eine Beschreibung:

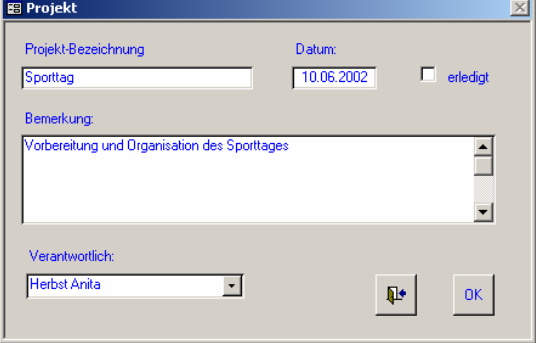

Ist ein Projekt erfasst, können ihm beliebig viele Aufgaben zugeteilt werden:

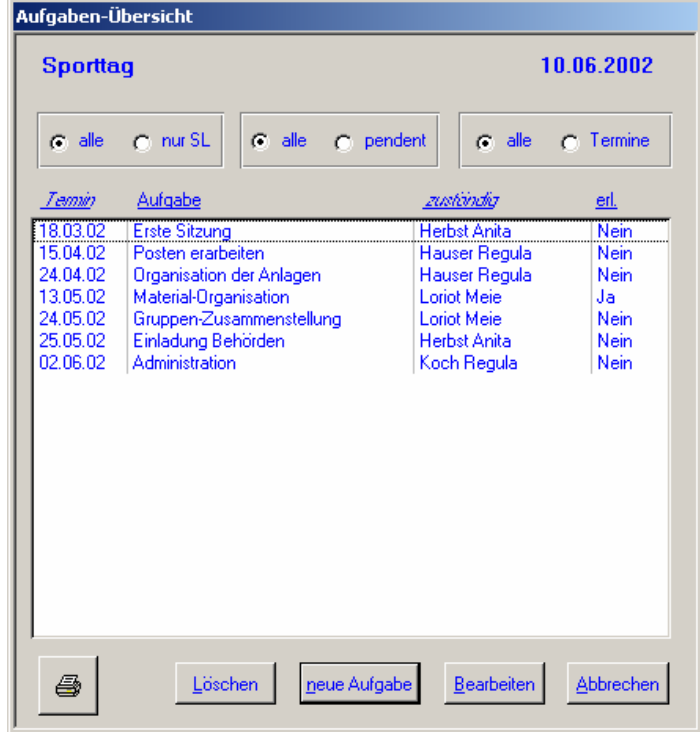

Standardmässig werden alle Aufgaben eines Projektes angezeigt. Diese können einerseits nach Termin und Zuständigkeit sortiert, anderseits aber auch nach drei Kriterien (Aufgaben nur die Schulleitung betreffend, nur unerledigte oder nur solche mit Terminen) selektiert werden.

Das Bearbeitungsfenster für eine einzelne Aufgabe sieht wie folgt aus:

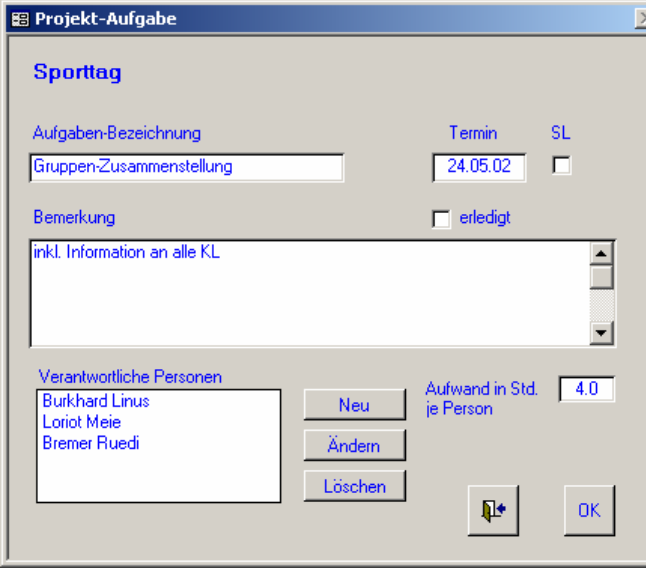

Zur Erstellung einer neuen Aufgabe ist lediglich eine Bezeichnung erforderlich. Werden keine verantwortlichen Personen definiert, schreibt das Programm automatisch den Eintrag 'Niemand' in das entsprechende Feld.

Die Eingabe eines Termins ist nicht zwingend, ausser wenn das Kontrollfeld 'SL' (Schulleitung) aktiviert wird. Damit kann im Hauptfenster über alle Projekte hinweg nach diesen Terminen selektiert werden.

Jeder Aufgabe kann eine Aufwandschätzung in Stunden mitgegeben werden. Sind mehrere Personen dafür zuständig, muss die Stundenzahl durch die Anzahl Personen geteilt werden.

Sind die Aufgaben eines Projektes vollständig erfasst, können jederzeit die gewünschten Aussagen über Zusammensetzung eines Projektteams, Aufgabenlisten, Gesamtaufwand, wer ist in welchen Projekten mit welchem Aufwand involviert usw. gemacht werden. Dies ist zum Teil direkt aus den Masken oder aber über den Menüpunkt 'Projekte auswerten' möglich. Dabei wird folgendes Fenster angezeigt:

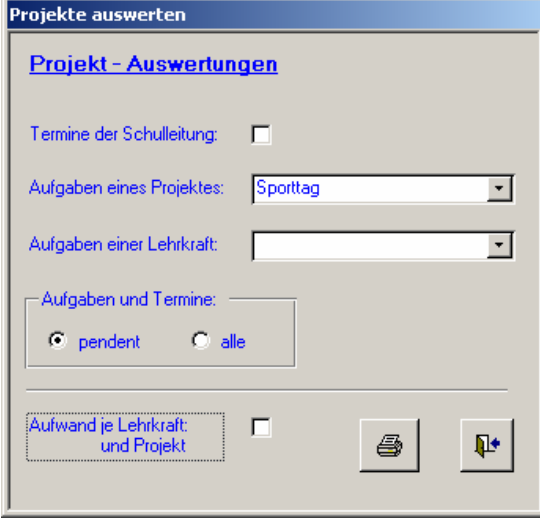

In all diesen Auswertungsmöglichkeiten werden immer auch die Summen der Aufwandstunden angezeigt. Bei allen Aufgaben-Zusammenstellungen kann zudem definiert werden, ob alle oder nur die unerledigten berücksichtigt werden sollen.

Wie bei allen Auswertungen werden diese zuerst in der Seitenansicht dargestellt

Die Aufgaben-Zusammenstellung eines Projektes sieht dabei wie folgt aus:

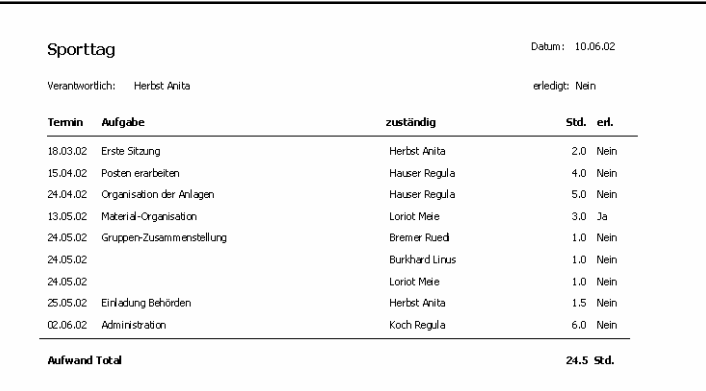

Als zweites Beispiel hier noch eine Zusammenstellung aller Aufwands-Stunden aufgeteilt nach Lehrperson und Projekt.

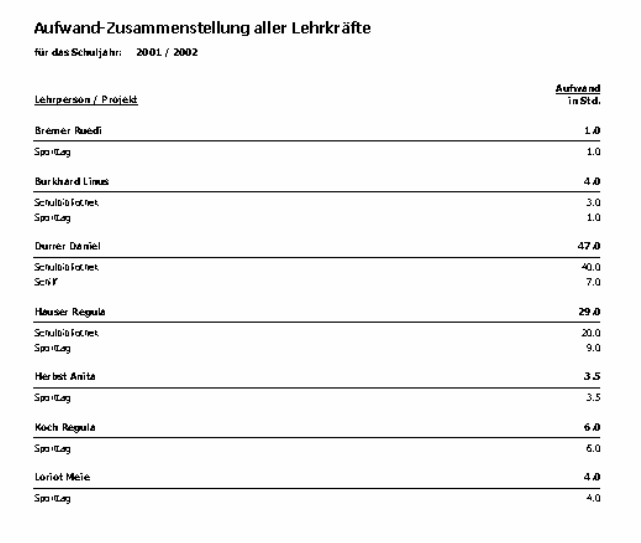

### Listen und Auswertungen

Alle Listen, Auswertungen, Etiketten und Serienbriefe werden über das entsprechende Menü aufgerufen.

Grundsätzlich erfolgt der Druck nicht direkt auf einen Drucker, sondern die Ergebnisse werden zuerst einmal am Bildschirm angezeigt. Dort erscheint dann jeweils am oberen Rand folgende Symbolleiste:

4100%  $\triangledown$  Schließen Exportieren...  $\bigoplus$  W  $\triangledown$ 

**Drucker-Symbol** Ausdruck auf Papier mit allen gängigen Wahlmöglichkeiten (Drucker, Anzahl Kopien, Seite von – bis etc.) **Prozent** Zoomfaktor für Vergrösserung und Verkleinerung der Bildschirm-Ansicht **Schliessen** Mit diesem Symbol wird die Auswertung geschlossen und ins Programm zurückgekehrt **Exportieren** ... Diverse Export-Optionen mit Möglichkeit, Name und Speicherplatz selber zu definieren. Export-Datei direkt zum Versand über E-Mail ń≓Ì als Anhang Hier kann mit einem einzigen Klick die Auswertung in ein Word- oder Excel-Dokument exportiert werden.

### **Schüler-Listen**

#### **Klassen-Listen**

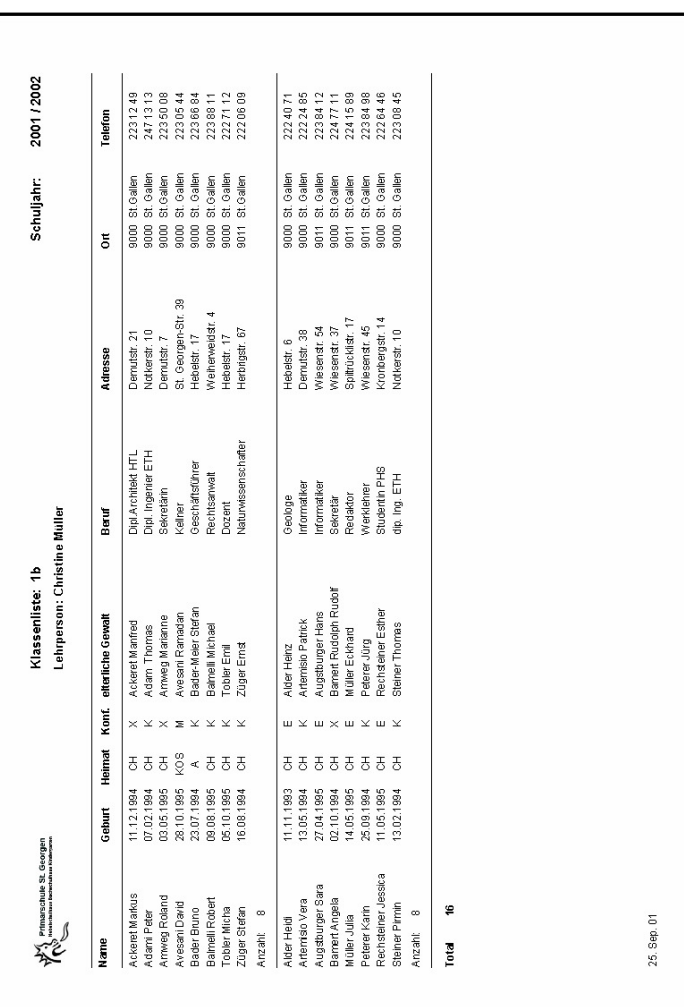

Klassenlisten können für jede Klasse einzeln oder für das gesamte Schulhaus erstellt werden. In letzterem Fall wird der Ausdruck ausnahmsweise direkt an den Drucker geschickt. Für diese Option braucht es allerdings einen leistungsfähigen PC, ansonsten die Gefahr besteht, dass sich das System 'aufhängt'.

Weitere Optionen sind die Trennung nach Geschlecht oder Gruppe (falls von der Kehrkraft erfasst), der Ausdruck mehrerer Klassen auf der gleichen Liste im Falle eines Mehrklassen-Systems und die Angabe bei jedem Schüler, ob noch ältere Geschwister die Schule besuchen. Dies ist praktisch für die Verteilung von gleichen Informationen über mehrere Klassen, braucht aber für die Aufbereitung einige Sekunden Rechenleistung.

Ebenfalls kann hier die Grösse des Ausdrucks eines allfälligen Logos definiert oder bestimmt werden, ob auch erst später eintretende Schüler bereits mitgedruckt werden sollen

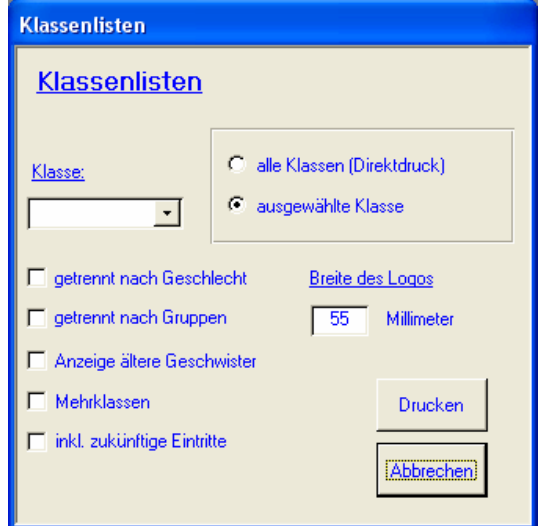

#### **Schülerblätter**

Dieser Menüpunkt generiert die gleichen Personalblätter wie beim Einzeldruck, es werden dabei aber alle momentan im Hauptfenster selektierten Schüler berücksichtigt.

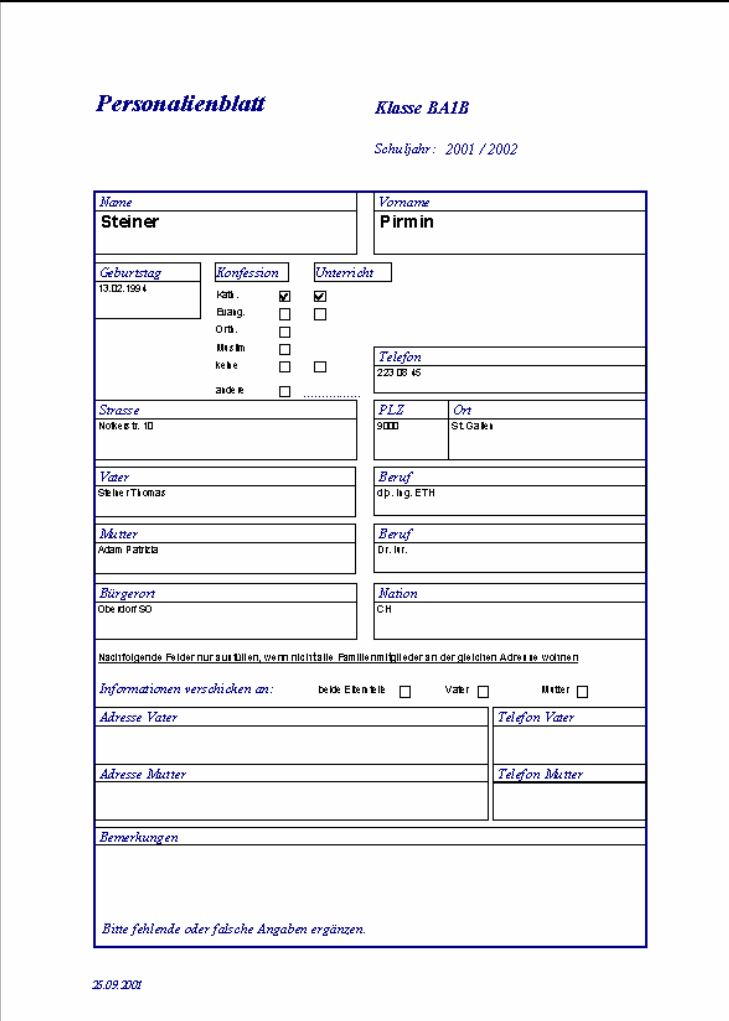

#### **Klassen-Tabellen**

Hier kann für jede Klasse eine Tabelle mit mehreren Spalten für jeden Schüler generiert werden (z.B. für manuelle Noteneinträge etc.).

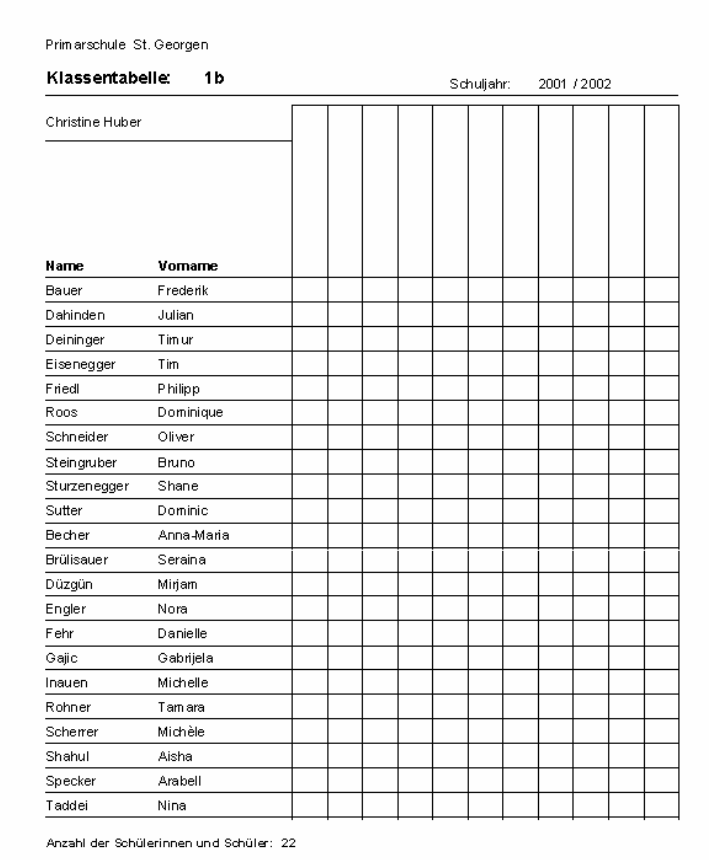

Hier gilt das gleiche wie für die Klassenliste (Wahl einer einzelnen Klasse oder Direktdruck aller Klassen zusammen).

Im Gegensatz zum Querformat der Klassenliste werden hier im Hochformat nur Adresse und Telefonnummer der Schüler aufgeführt.

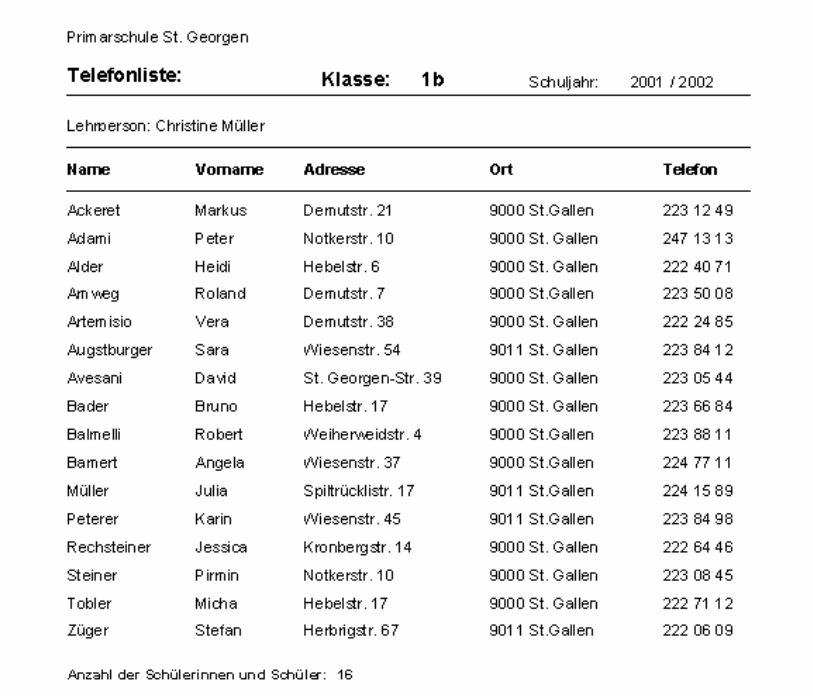

#### **Klassenkleber**

Es kann eine exakt abgemessene Liste zum Einkleben in die offizielle Schülerliste des Kantons ausgedruckt werden.

#### **Klassenübersichten**

#### Liste aller Klassen

Dabei gibt es zwei Varianten:

- $\bullet$ Aufteilung nach Geschlecht
- •Aufteilung nach Religionsunterricht

### Primarschule St. Georgen

Religionsunterricht - Besuch

Schuljahr: 2003 / 2004

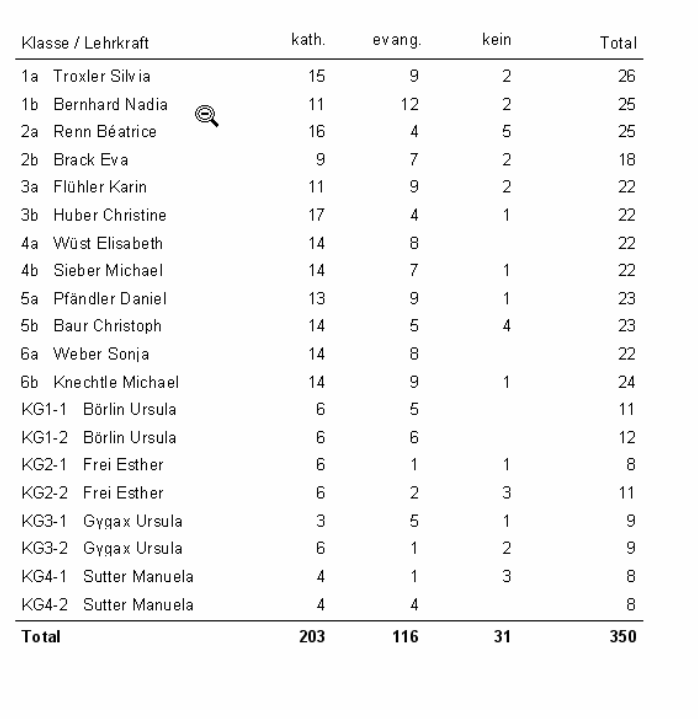

### **Lehrer-Listen**

#### **Telefon-Liste**

Diese ist gleich wie bei den Schülern aufgebaut.

#### **Visitatoren-Liste**

Liste aller Visitatoren mit den ihnen zugeordneten Lehrkräften

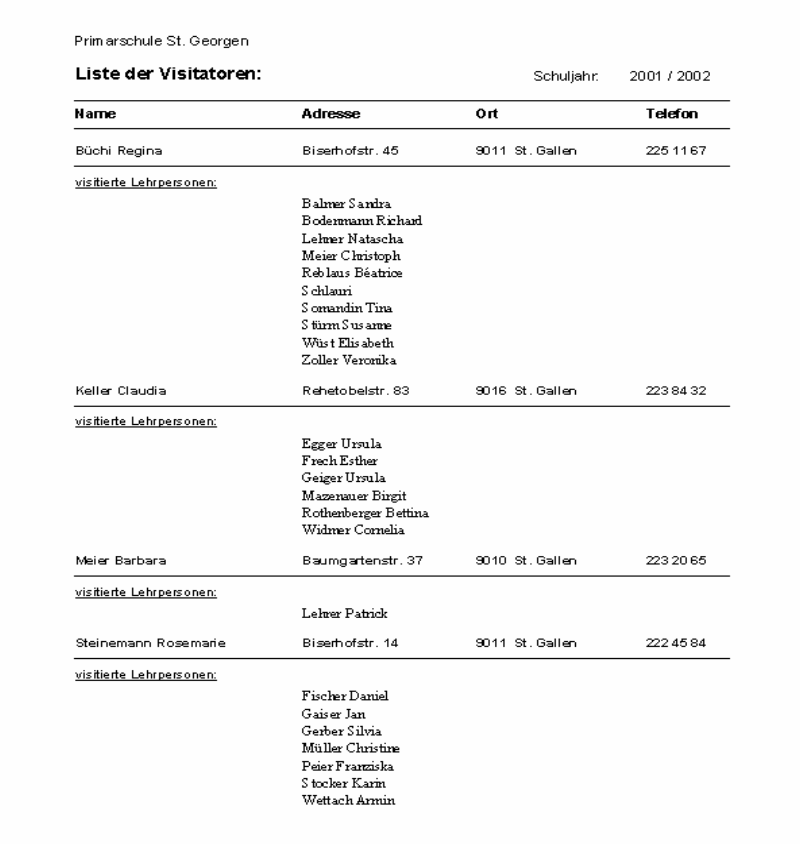

#### **Lehrkräfte – Klassen – Pensen**

Hier sind in einer Übersicht die Pensen sowie die zugeordneten Klassen aller Lehrkräfte aufgelistet.

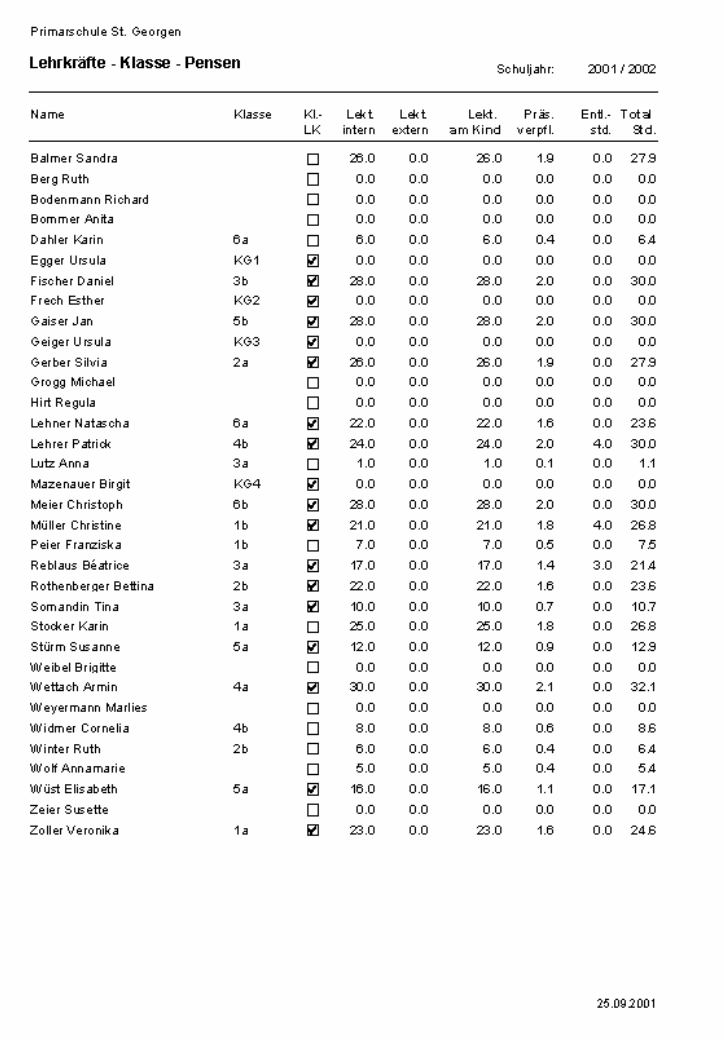

#### **Absenzen**

Für die Abwesenheiten sind verschiedene Möglichkeiten vorgesehen, welche aus folgender Maske ausgewählt werden können:

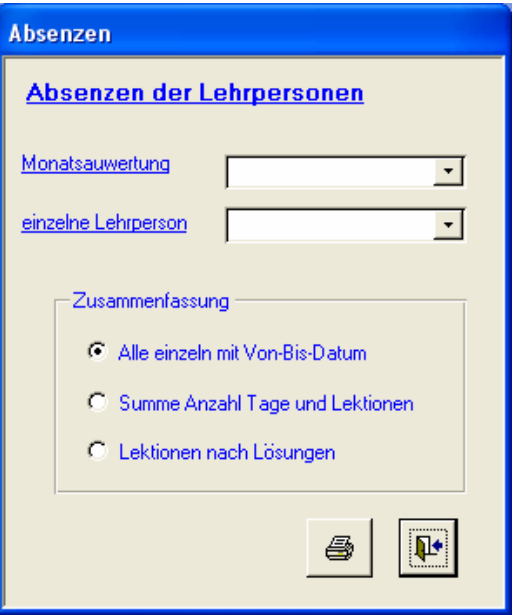

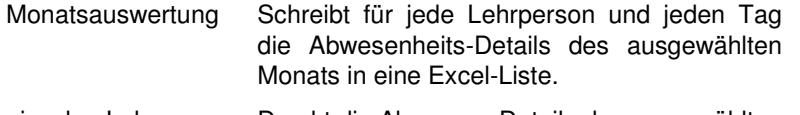

- einzelne Lehrperson Druckt die Absenzen-Details der ausgewählten Lehrkraft im aktuellen Schuljahr.
- Zusammenfassung Generiert drei verschiedene Zusammenstellungen der Absenzen von allen Lehrkräften über das gesamte aktuelle Schuljahr.

#### **Monatsliste**

Die zugrunde liegende Excel-Datei 'Absenzen.xls' muss sich im gleichen Verzeichnis wie die Programmdatei , Schulhaus.mdb' befinden.

Beim Aufruf dieses Menüpunktes wird, sofern dies nicht vorher bereits geschehen ist, automatisch Excel gestartet. Das Programm trägt alle Abwesenheiten des gewählten Monats in die Tabelle ein.

Sind die Fehllektionen je Tag definiert worden, werden sie auch entsprechend zusammen mit dem Abwesenheitsgrund in die einzelnen Spalten eingetragen. Andernfalls wird nur die Abkürzung des Grundes sowie in der Totalspalte die Gesamtzahl der Lektionen erfasst. Ist noch überhaupt keine Information über die Anzahl Fehllektionen vorhanden, wird dies sofort angezeigt und es kann die Gesamtzahl mitgegeben werden.

Die Auswertung kann beliebig weiter verarbeitet werden. Sie muss jedoch unter einem eigenen Namen gespeichert werden, so dass die Datei 'Absenzen.xls' im Originalzustand bestehen bleibt.

#### **Detailliste , Einzelne Lehrperson'**

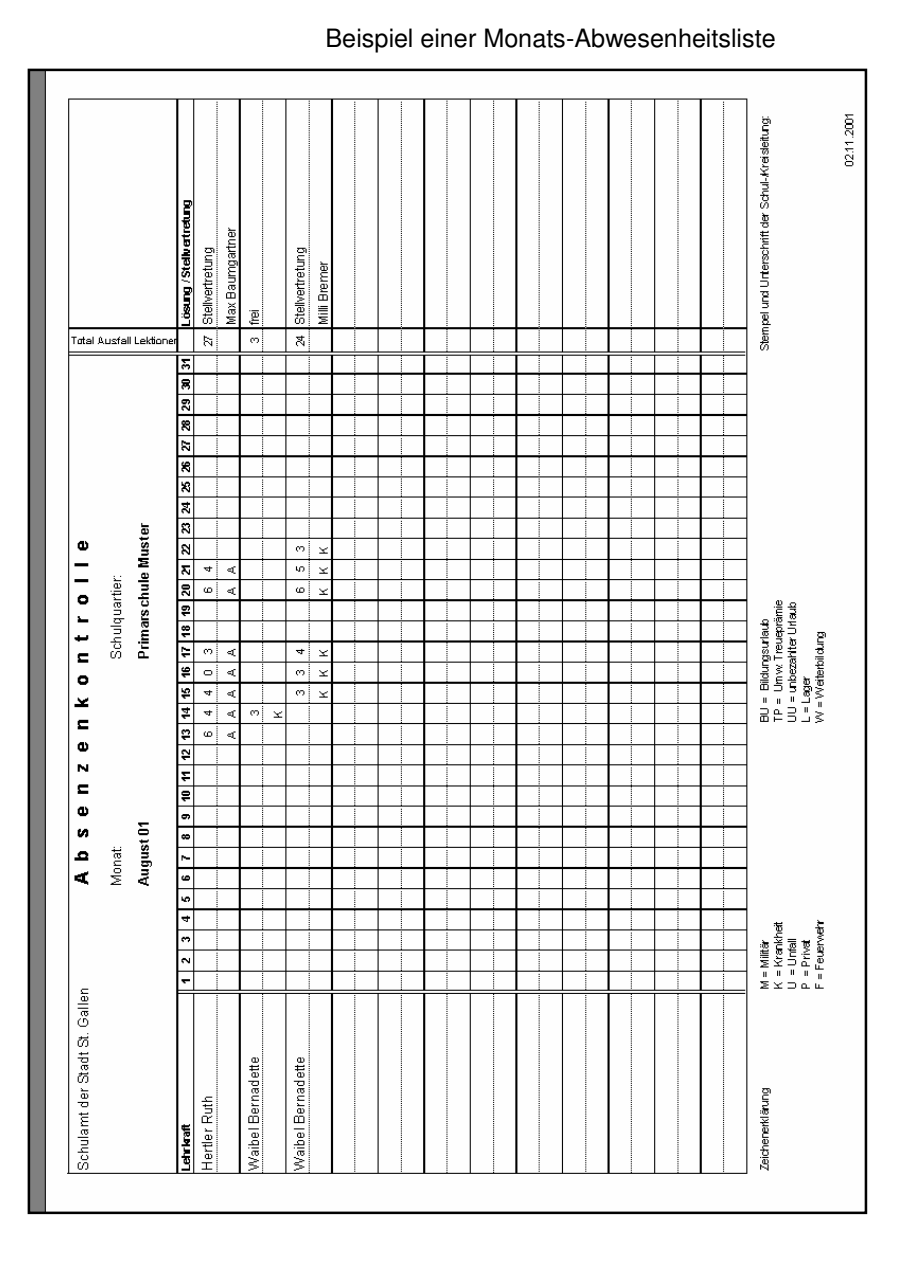

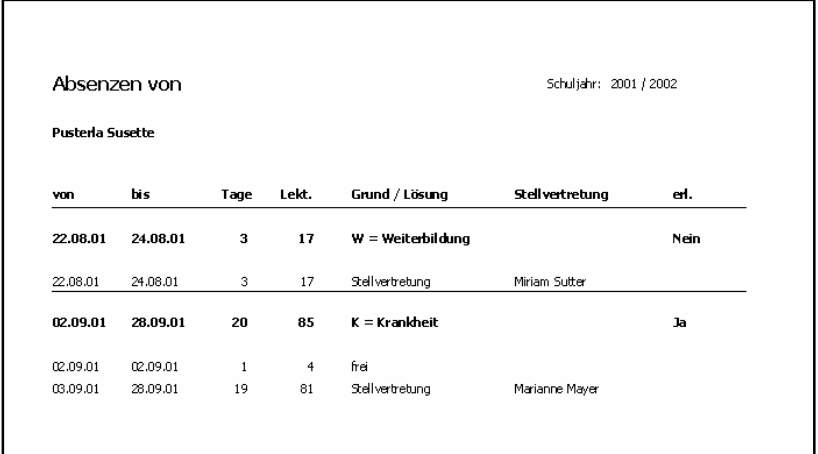

### **Visitatoren**

 Hier werden alle Visitatoren und die ihnen zugeteilten Lehrpersonen aufgelistet.

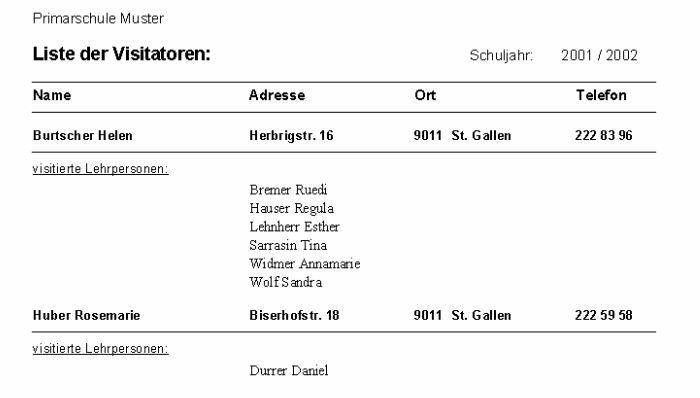

#### **Excel-Listen**

Es wird Ihnen folgendes kleines Fenster eingeblendet:

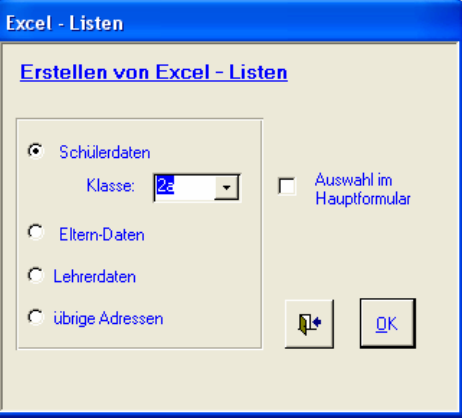

Nach einem Klick auf die OK-Taste können Sie die selektierte Excel-Datei unter einem beliebigen Namen in einem gewünschten Unterverzeichnis abspeichern. Dabei enthält die Datei alle Informationen der selektierten Personen.

Die Option 'Auswahl im Hauptformular' bezieht sich dabei nur auf die Schülerdaten.

#### **Etiketten / Serienbriefe**

Die Auswahlmöglichkeiten sind hier ähnlich wie bei den obigen Excel-Listen. Zusätzlich kann hier aber noch angegeben werden, wer die Empfänger sind und wie die entsprechenden Anschriften aussehen sollen.

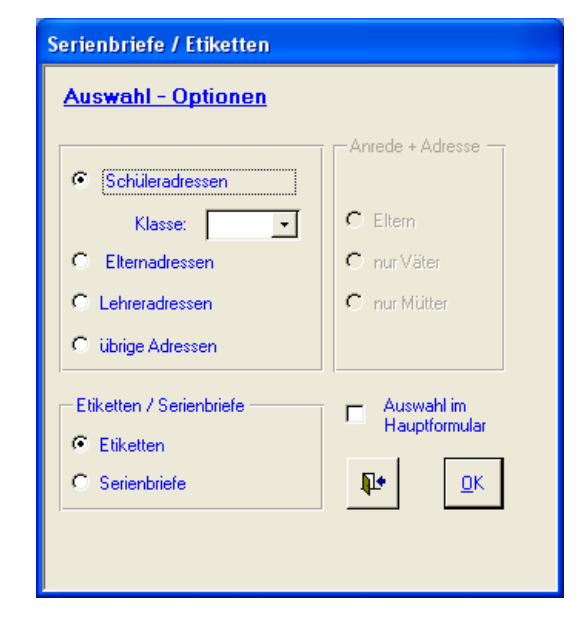

Bei den Auswahlen 'nur Väter' oder 'nur Mütter'werden evtl. weniger Adressen ausgedruckt als wenn die Schüler direkt oder die Eltern (gemeinsam oder Herr / Frau) angesprochen werden sollen.

Für den Ausdruck werden Etiketten in der Grösse 70 mm x 36 mm benötigt. Es handelt sich dabei um ein Standardformat, welches auf einem Blatt 24 Einzel-Etiketten enthält (8 je Zeile und 3 je Spalte).

#### **Briefe und allgemeine Word-Dokumente**

SchTop unterscheidet zwischen Serienbriefen und Einzelbriefen. Letztere können für eine markierte Person jeweils per Mausklick auf das Word-Symbol automatisch erstellt werden. Für beide Varianten können Sie sich ganz einfach mit Word eigene Vorlagen mit beliebigen Texten, Formatierungen und Logos gestalten. Zu diesem Zweck steht im Dokument "Anleitung Vorlagen" ein eigener Assistent zur Verfügung. Dort finden Sie auch eine detaillierte Beschreibung für das Arbeiten mit Vorlagen.

Mit Ihren eigenen Vorlagen sind Sie vom Elternbrief bis zum Arbeitsblatt mit persönlichen Angaben der Schüler für alle Aufgaben gerüstet.

#### **Ferienliste**

Mit diesem Menüpunkt können Sie sich alle Ferien der letzten Schuljahre ausdrucken.

### Datenübernahmen

#### **Bestehende Schüler**

Beim Übergang in ein neues Schuljahr müssen die bestehenden Schüler ihren neuen Klassen zugeordnet werden. Zu diesem Zweck muss in den Stammdaten einerseits das neue Schuljahr, andererseits in den Klassen die entsprechende Folgeklasse definiert sein.

Darauf kann im Menü 'Übernahmen' der Punkt 'bestehende SchülerInnen für neues Jahr vorbereiten' gestartet werden. Dabei werden alle Schüler mit Ausnahme der 6. Klasse in eine temporäre Übergabedatei geschrieben. Den Schülern der 6. Klasse wird im Feld 'Austrittsdatum' das Datum des letzten Schultages eingetragen mit der Bemerkung 'Übertritt in die Oberstufe'.

Im zweiten Schritt geht es darum, die Schüler aus der Übergabedatei definitiv in das neue Schuljahr zu schreiben. Dies geschieht über den Menüpunkt 'Bearbeitung und Übernahme interne Liste'. Zuvor muss bei allen Schülern, welchen noch keine neue Klasse zugeordnet ist, dies nachgeholt werden. Darauf werden durch einen Klick auf die Schaltfläche 'def. Übernahme' die Schüler endgültig in das neue Schuljahr übernommen.

#### **Bestehende Lehrkräfte**

Auch die Lehrpersonen müssen mittels Menüpunkt 'Übernahme Lehrerdaten in das neue Schuljahr' in das neue Schuljahr übernommen werden. Weitere Vorarbeiten sind nicht notwendig. Anschliessend müssen allerdings alle Klassenzuteilungen und natürlich auch allfällige Pensenänderungen manuell nachgeholt werden.

Es kann auch sehr einfach auf externe Daten zugegriffen werden. Diese können im Excel-, DBase- oder Access-Format gelesen werden. Dabei ist es nicht nur möglich, neue Schüler einzulesen, sondern es können auch bestehende Einträge von Schülern und Eltern aktualisiert werden.

Die Vorarbeiten zur Übernahme werden im Menü Übernahme externe Daten in temporäre Liste' vorgenommen.

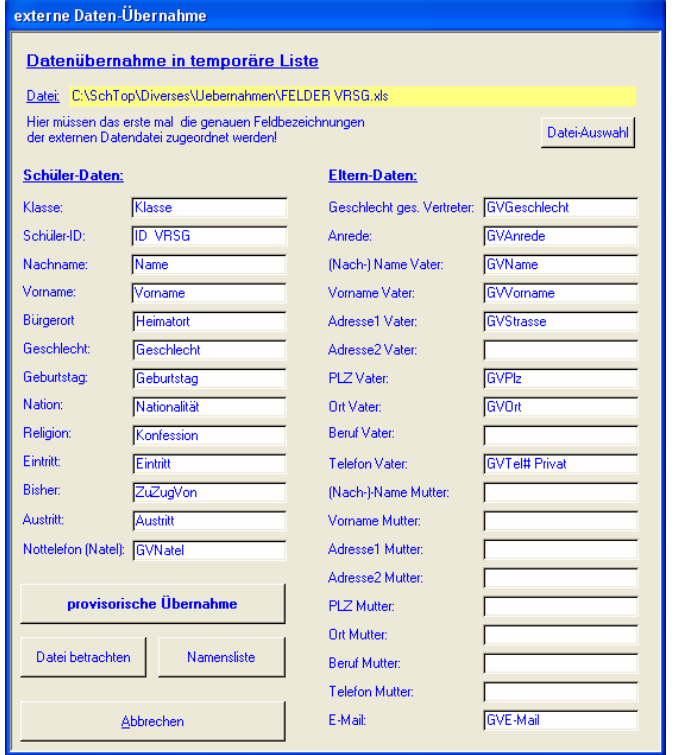

Als erstes muss über die Schaltfläche 'Datei-Auswahl' die vorliegende Datei mit den exter-

nen Daten ausgewählt werden. Name und Speicherort dieser Datei ist dabei nicht wesentlich. Darauf hin muss jedem Feldnamen der entsprechende Feldname der externen<br>Datei zugeordnet werden. Anschliessend können die externen Datensätze bereits über die Schaltfläche 'Datei betrachten' analysiert werden. Falls nötig kann auch eine Namensliste

ausgedruckt werden.<br>Diese Definitionen müssen nur einmal vorge nommen werden. Danach ist dies nur noch nötig, wenn sich die Struktur oder der Name der

externen Datei aus irgendeinem Grund ändert.<br>Anschliessend können die Daten mittels<br>Schaltfläche 'Provisorische Übernahme' in die<br>Übergabedatei eingelesen werden. Bei dieser<br>Datei handelt es sich um die gleiche Tabelle<br>wie henden Schülern in das neue Schuljahr. Das entsprechende Fenster wird automatisch ge-

öffnet. Für alle Datensätze wird ein exaktes Protokoll ausgegeben, aus welchem alle relevanten In formationen ersichtlich sind. Nicht übernommen (mit entsprechender Fehlerliste) werden Schüler ohne Nachnamen und/oder gültige<br>Klassenzuteilung.

### **Datenschutz**

Alle Daten sind geschützt und verschiedenen Berechtigungsstufen zugeordnet.

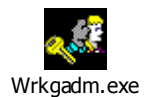

Damit der Schutz wirksam wird, muss zuerst Programm über das Office-interne Wrkgadm.exe' der so genannten Arbeitsgruppen-Datei 'Schule.mdw' beigetreten werden. Ansonsten kann keine der Dateien geöffnet werden. Dieser Vorgang wird in einer separaten Anleitung kurz beschrieben.

Für die Benutzer sind drei Berechtigungsstufen vorgesehen:

- Schulleitung
- Lehrpersonen
- ISF-Verantwortliche

Es können mehrere Schulleitungs-Berechtigungen vergeben werden. Jedoch nur der Standardname (SL) hat gleichzeitig auch noch eine Lehrer-Berechtigung.

Neue Benutzer erfassen und Berechtigungsstufen zuordnen kann nur die Schulleitung. Dies geschieht über das Menü 'Extras - Benutzer-Verwaltung, welches für andere Benutzer inaktiv bleibt. Hier können neue Benutzer erfasst und einer Berechtigung zugeordnet werden. Es können jedoch nicht mehr Lehrer-Berechtigungen erfasst werden, als unter der Registration angegeben ist.

Die eigenen Passwörter können jederzeit durch alle Benutzer über das entsprechende Untermenü geändert werden.

### **Registrierung**

Ohne korrekte Registrierung kann das Programm nicht sinnvoll verwendet werden. Die Menüs 'Stammdaten' und 'Listen' sind dann inaktiv.

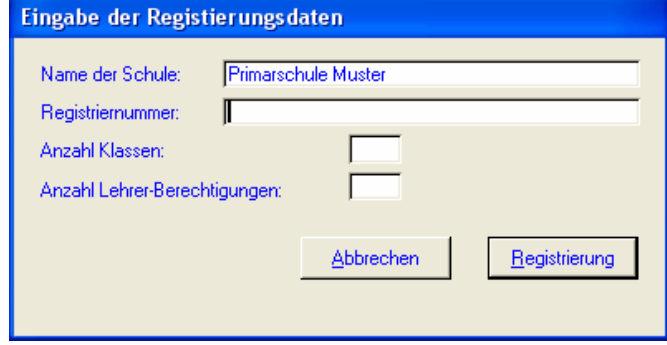

Die Registriernummer muss mit dem Namen der Schule, den maximal zu verwaltenden Lehrer-Klassen und der Anzahl Berechtigungen übereinstimmen. Letztere wiederum wird ermittelt durch die Anzahl Benutzer, welchen die entsprechende Lehrer-Berechtigung mitgegeben worden ist.

# **Lehrer**

### **Einstieg**

Entweder wird direkt in dieses Modul verzweigt oder man gelangt über den entsprechenden Menüpunkt im Schulleitungs-Fenster dahin.

## Stammdaten

Alle Stammdaten (Schüler- und Elterndaten, aber auch Schuljahre, Klassen und Lehrkräfte) werden vom Schulleitungs-Modul bzw. der Datei 'Schule\_dat.mdb' geliefert. Diese können nur mutiert werden, wenn die entsprechende Berechtigung dazu vorhanden ist.

Falls kein direkter Zugriff auf die Original-Datei Schule\_Dat.mdb stattfinden kann (weil z.B. die Lehrkraft ihre Daten zuhause oder in einem Klassenzimmer ohne Netzzugriff bearbeiten will), kann sie auch auf einen lokalen PC kopiert werden.

### Klassendaten

Über dieses Menü werden Stammdaten bearbeitet, welche nur für eine einzelne Klasse bestimmend sind. Es handelt sich dabei um:

- Gruppen
- Spezial-Auswahlen
- Notenfächer

#### **Gruppen**

Ist die Klasse in verschiedene Gruppen unerteilt, können diese hier definiert werden.

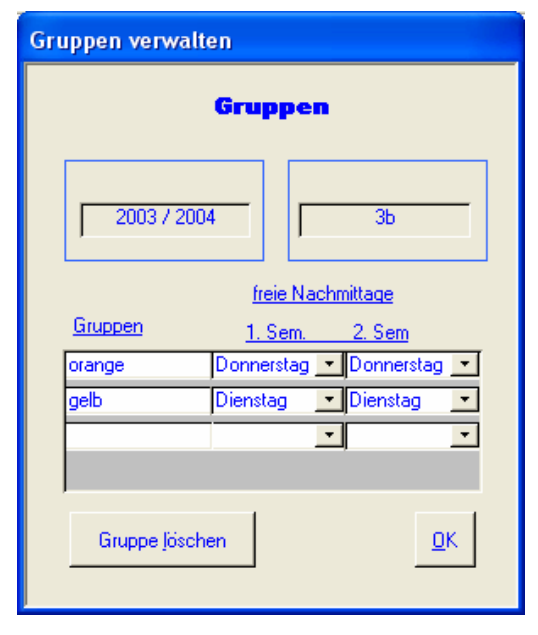

Neben dem Gruppennamen können auch zwei freie Nachmittage (abgesehen vom Mittwoch) mitgegeben werden. Diese werden für die automatische Berechnung der freien (Halb-)tage herangezogen.

#### **Spezial-Auswahl**

Mit Hilfe dieser Kategorien können die Schüler selektiert werden. Diese Selektionen können dann in vielen Auswertungen und Listen weiter verwendet werden. Es können beliebig viele Kategorien gebildet werden und zu einem Schüler wiederum können beliebig viele Zuordnungen gemacht werden.

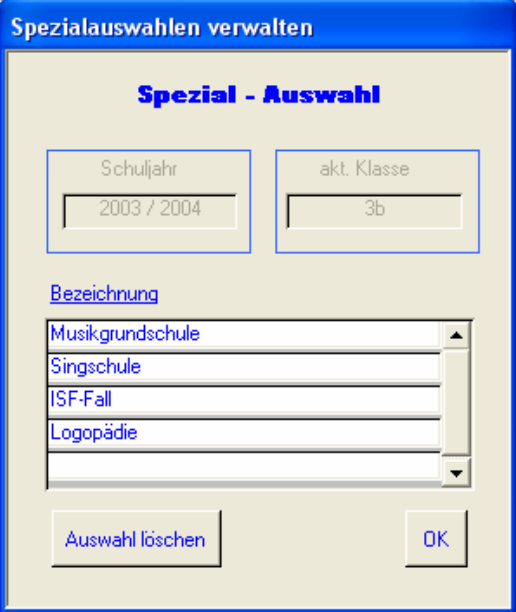

#### **Notenfächer**

Die Notenfächer mit ihren Definitionen insbesondere für den Zeugnis-Druck können nur im Schulleitungs-Modul bearbeitet werden. Her werden nur die einzelnen Notenfächer angezeigt.

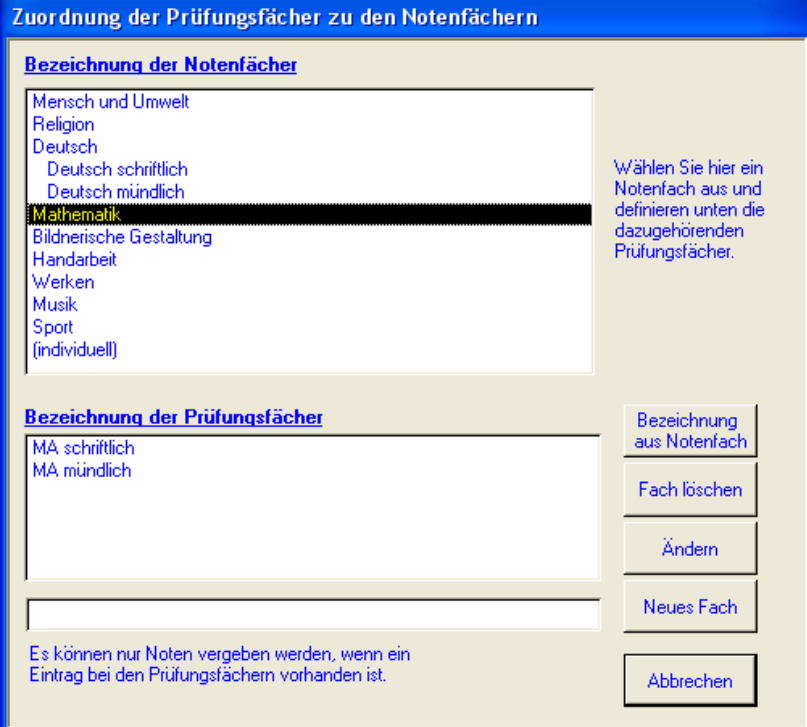

In diesem Formular müssen den einzelnen Notenfächern die gewünschten Prüfungsfächer zugeordnet werden. Für jedes Notenfach braucht es mind. ein Prüfungsfach, damit dann auch entsprechende Noten eingegeben werden können. Das Prüfungsfach kann auch direkt aus dem Notenfach abgeleitet werden. Für jede Klasse und jede Semester kann diese Zuordnung wieder neu definiert werden.

### Hauptfenster

Das Hauptfenster wird bei jedem Start als erstes aufgerufen:

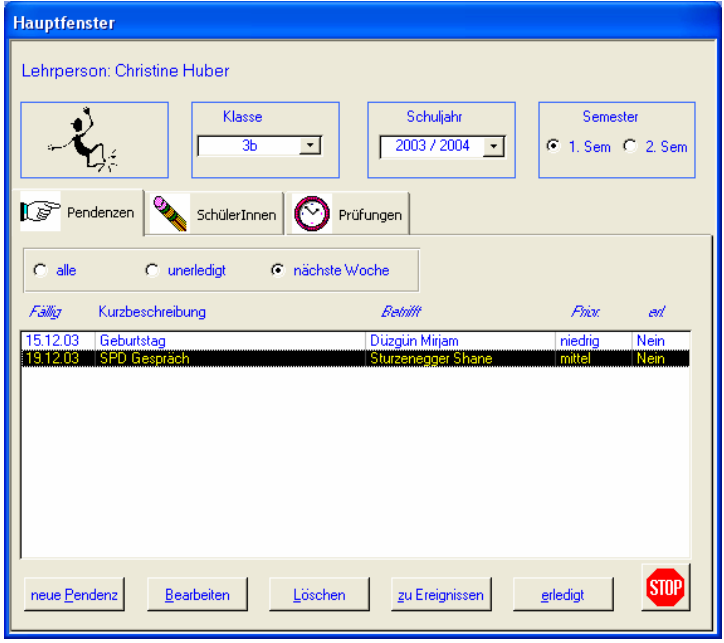

Die Klassen-Auswahl ist abhängig vom Benutzernamen bei der Anmeldung. Es werden also jeweils nur die eigenen Klassen zur Auswahl angezeigt. Dies können bei einem Mehrklassen-System durchaus auch mehrere Einträge sein. Das Semester wird abhängig vom aktuellen Datum automatisch richtig eingestellt. Es spielt für die Abwesenheits- und Notenverwaltung eine Rolle.

Die Hauptmaske ist in drei Register für Pendenzen, Schülerdaten und Prüfungen eingeteilt.

### Pendenzen

Beim Start wird jeweils als erstes immer die Seite mit den Pendenzen angezeigt und zwar diejenigen der nächsten Woche (neun Tage). Über die entsprechenden Optionsfelder können aber auch alle unerledigten oder überhaupt alle Pendenzen eingeblendet werden. Mit einem Klick auf die Spaltenüberschriften können sie nach Datum, Betreff, Priorität und erledigt/unerledigt sortiert werden.

#### **Neue Pendenz**

Bei der Erfassung einer neuen Pendenz müssen die Felder für Fälligkeitsdatum und Kurzbeschreibung zwingend einen Eintrag bekommen. Die Priorität kann zwischen tief, mittel (Standard) und hoch gewählt werden.

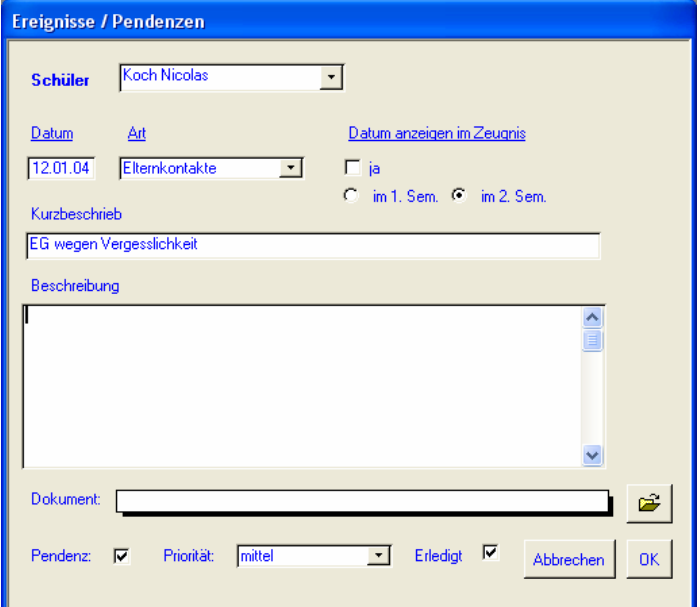

Schülerauswahl und Art des Ereignisses sind bei Pendenzen fakultativ. Wird ein Schüler ausgewählt, kann der Eintrag automatisch auch unter dessen Ereignissen angeschaut werden.

Bei der Auswahl der Kategorie "Elternkontakte" kann das Gespräch als offizielles Elterngespräch definiert werden, worauf der Termin automatisch in den entsprechenden Zeugniseintrag übertragen wird.

#### **Bestehende Pendenzen bearbeiten**

Dies kann entweder mit einem Doppelklick oder mit der Schaltfläche 'Bearbeiten' geschehen. Man gelangt dabei in das gleiche Fenster wie bei der Neuerfassung. Um eine Pendenz als erledigt zu bezeichnen, genügt aber auch ein Klick auf die Schaltfläche 'erledigt'.

#### **Geburtstage als Pendenzen**

Damit keine Schüler-Geburtstage vergessen gehen, können diese ebenfalls in den Pendenzen angezeigt werden (nur bei Option 'nächste Woche'). Um dies zu veranlassen, muss jedoch vorgängig im Menü 'Extras 'der Punkt 'Geburtstage nach Pendenz' ausgelöst werden.

### Schüler

Im zweiten Register werden alle Schüler abhängig von der gewählten Klasse und dem aktiven Schuljahr angezeigt. Zusätzlich kann die Auswahl links oben über das Dropdown-Feld mit den selber definierbaren Kriterien selektiert werden. Auch hier können die im Laufe des Schuljahres ausgetretenen Schüler nochmals mit all ihren Daten angezeigt werden.

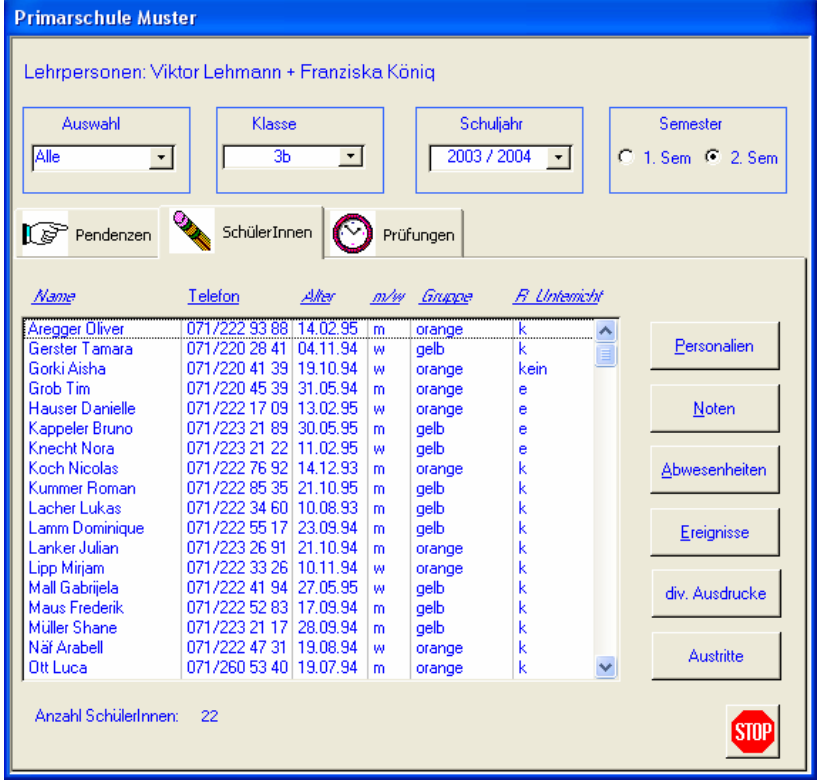

Wie beim Modul 'Schulleitung' kann über die Spaltenbeschriftungen sortiert werden (hier zusätzlich nach (Alter oder Geburtstag) und mit einem Doppelklick (oder über Schaltfläche 'Personalien') gelangt man in die Adressmaske. Auch diese Funktionen und Möglichkeiten sind dieselben. Zusätzlich können aber hier noch die Gruppeneinteilung sowie Zuordnungen zu einer oder mehreren Kategorien vorgenommen werden.

#### **Ereignisse**

Für jeden Schüler können Vorfälle und Ereignisse detailliert erfasst werden (siehe dazu auch Pendenzen, wo die gleichen Möglichkeiten bestehen) Die Ereignisse können dann jederzeit chronologisch angesehen oder über die Schaltfläche mit dem Druckersymbol ausgedruckt werden (wahlweise nach Kategorien).

Diese Kategorien (Arten) können im Schulhaus-Modul selber beliebig definiert werden.

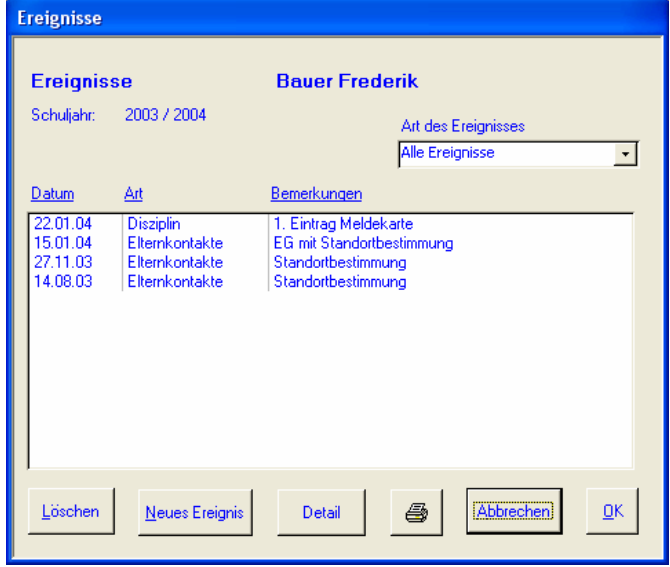

#### **Elternkontakte**

#### Hinweis:

Bei Zeugnisdruck ohne Noten (z.B. im Kt. SG 1. Klasse) können Gesprächs-Datum und Bemerkungen nur an dieser Stelle definiert werden.

#### Eine spezielle Stellung bei den Ereignissen nehmen die Elternkontakte ein. Bei deren Auswahl werden weitere Felder eingeblendet und es kann bestimmt werden, ob das Datum gleich im Zeugnis für die Grundlage des Beurteilungsgesprächs dienen soll. Ebenso können hier bereits allfällige Bemerkungen für das Zeugnis eingegeben werden.

Diese beiden Einträge können auch bei der Definition der Zeugnisnoten eingegeben oder abgeändert werden (siehe Zeugnisnoten).

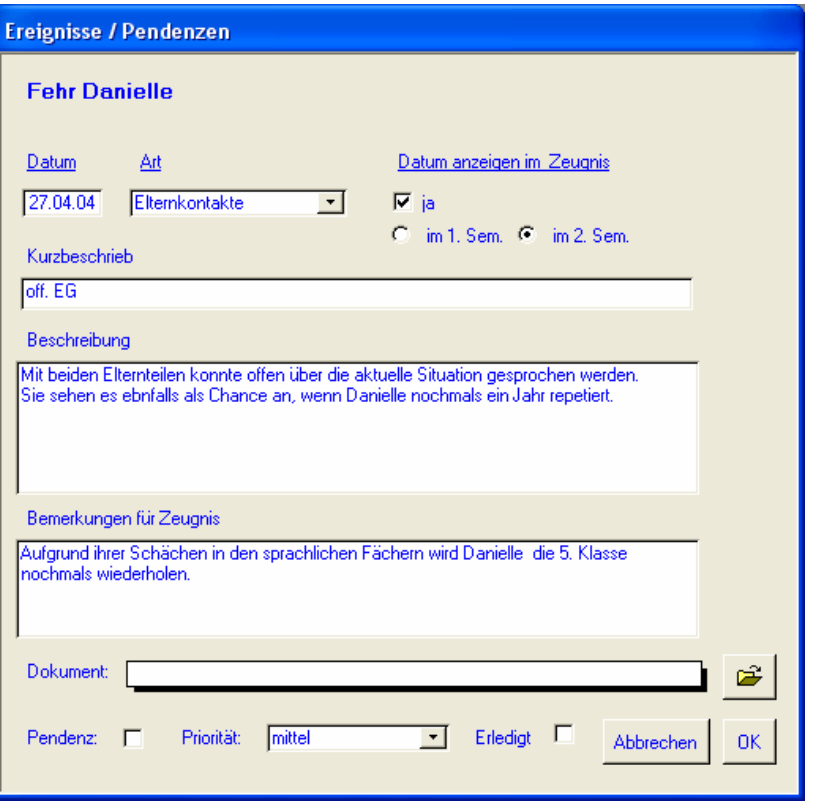

Abwesenheiten von Schüler können einfach und bequem über die entsprechende Schaltfläche erfasst werden:

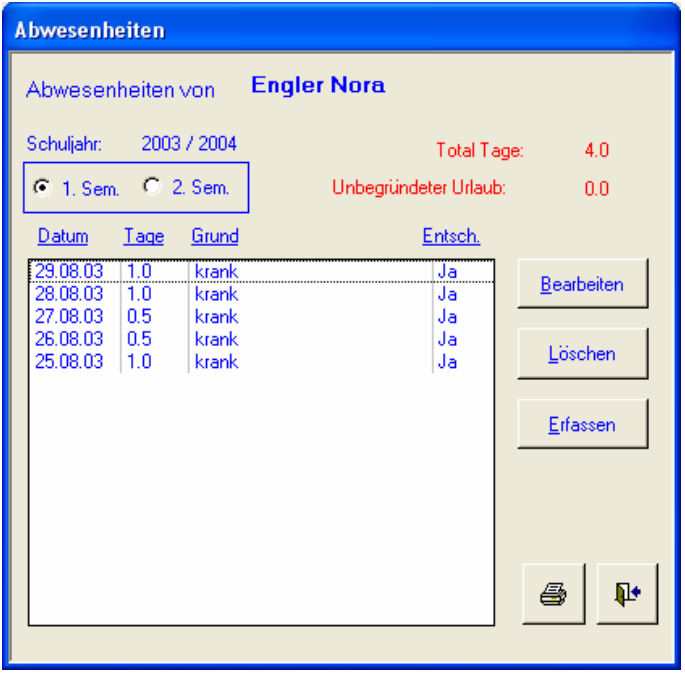

In einem Listenfeld werden alle bisherigen Absenztage im aktuellen Semester angezeigt. Rechts oben ist in roter Farbe sofort ersichtlich, wie viele Tage der Schüler gesamthaft gefehlt hat und wie viele Tage für unbegründeten Urlaub verwendet wurden. Es können auch sofort die Abwesenheiten im ersten Semester angezeigt werden.

Über die Schaltfläche 'Erfassen' wird nachfolgendes Fenster geöffnet:

#### **Abwesenheiten** Erfassen einer neuen Abwesenheiten von Engler Nora von bis Dez 2003 Dez Dez 2003 Dez  $\overline{\phantom{0}}$  2003  $\overline{\phantom{0}}$  $\overline{\phantom{0}}$  2003  $\overline{\phantom{0}}$ Mi Do Fr  $Sa$  So  $\overline{Di}$ Mi Do Fr Sa So  $M<sub>o</sub>$  $Di$  $M<sub>o</sub>$ 11 12  $\overline{13}$ 14 Та 10  $\overline{11}$  $12$  $\overline{13}$ 14 ١ñ  $\overline{17}$ 18 19  $\overline{20}$  $\overline{21}$  $15<sup>2</sup>$ 16  $17<sup>°</sup>$ 18 19  $\sqrt{20}$  $\overline{21}$  $15<sub>15</sub>$  $16<sup>°</sup>$  $\overline{22}$  $\overline{26}$ 27  $\overline{22}$  $\overline{23}$  $\overline{24}$  $\overline{25}$ 26  $|_{27}$ 23  $24$  $\overline{25}$  $|_{28}$ 28  $\overline{29}$ 30  $\overline{31}$  $\overline{29}$  $30$  $\overline{31}$ davon Halbtage Feiertage in diesem Zeitraum Grund Anzahl Tage: 09.12.2003 begründeter Urlaub  $3.0<sub>1</sub>$  $\overline{\phantom{a}}$ 0.12.2003 Löschen  $\nabla$  entschuldigt  $\overline{\phantom{0}}$ Bemerkungen Abbrechen **Tod Grsosmutter in Italien**  $\blacktriangle$ Löschen  $QK$  $\blacktriangledown$

Nach dem Öffnen wird automatisch der gestrige (am Wochenende der letzte Freitag) angezeigt. Jetzt kann der erste und letzte Abwesenheitstag auf den beiden Kalenderblättern ausgewählt werden. Das Programm macht sofort Plausibilitätskontrollen wie bspw. Prüfung der Ferien und zeigt dann bereits unter Berücksichtigung von Wochenenden, Mittwochnachmittagen und den freien Gruppen-Nachmittagen die Anzahl Fehltage sowie jeden einzelnen Halbtag an.

In jedem Fall muss im entsprechenden Dropdown-Feld auch ein Ausfall-Grund mitgegeben werden.

Nach dem Bestätigen der OK-Taste sind die Einträge sofort in der Gesamtliste integriert.

Es können auch zukünftige Abwesenheiten erfasst werden. Diese werden automatisch mit dem entsprechenden Text (Datum, Grund) auch in die Pendenzen geschrieben.

Über die Schaltfläche mit dem Druckersymbol kann folgende Zusammenstellung des Schülers angezeigt und ausgedruckt werden:

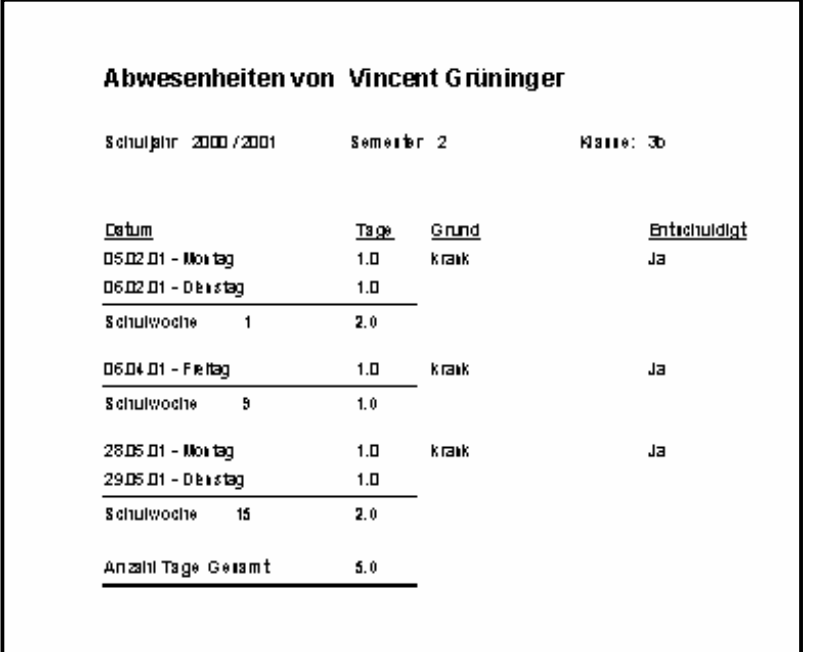

#### **Noten**

Über einen einzelnen Schüler können zwar keine neuen Noten erfasst werden (dies passiert auf der dritten Seite 'Prüfungen'), es können jedoch Notendurchschnitte und Einzelnoten angeschaut und auch abgeändert werden.

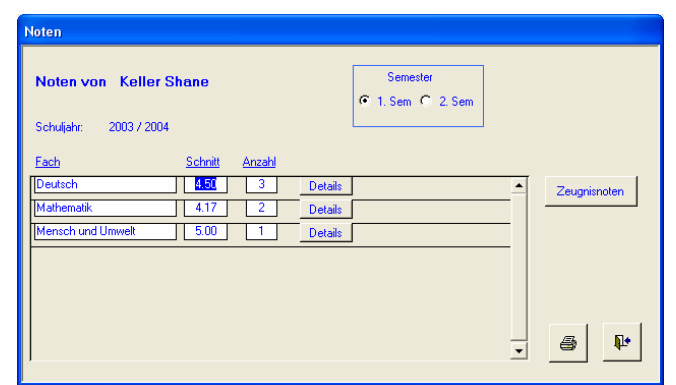

Auf der ersten Maske werden Anzahl und Durchschnitt in jedem Notenfach angezeigt. Von hier aus kann auch in die Bearbeitung der Zeugnisnoten verzweigt werden.

Mit einem Klick auf die Schaltfläche 'Details' werden dann jede der einzelnen Prüfungen eingeblendet und es ist auch ersichtlich, in welchem Prüfungsfach diese Note erzielt worden ist:

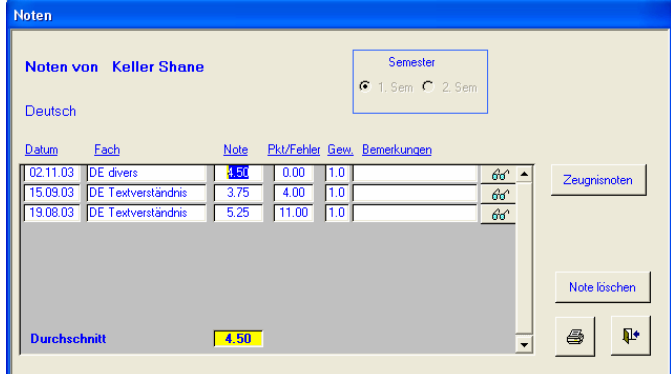

Über das Drucker-Symbol kann direkt eine Notenzusammenstellung ausgedruckt werden, wahlweise mit oder ohne Anzeige der Einzelprüfungen.

Die Notenzusammenstellungen für die ganze Klasse werden über das Menü 'Listen' ausgeführt (siehe weiter unten).

Der Ausdruck für Ansicht eines einzelnen Schülers sieht mit Angabe der Detailnoten wie folgt aus:

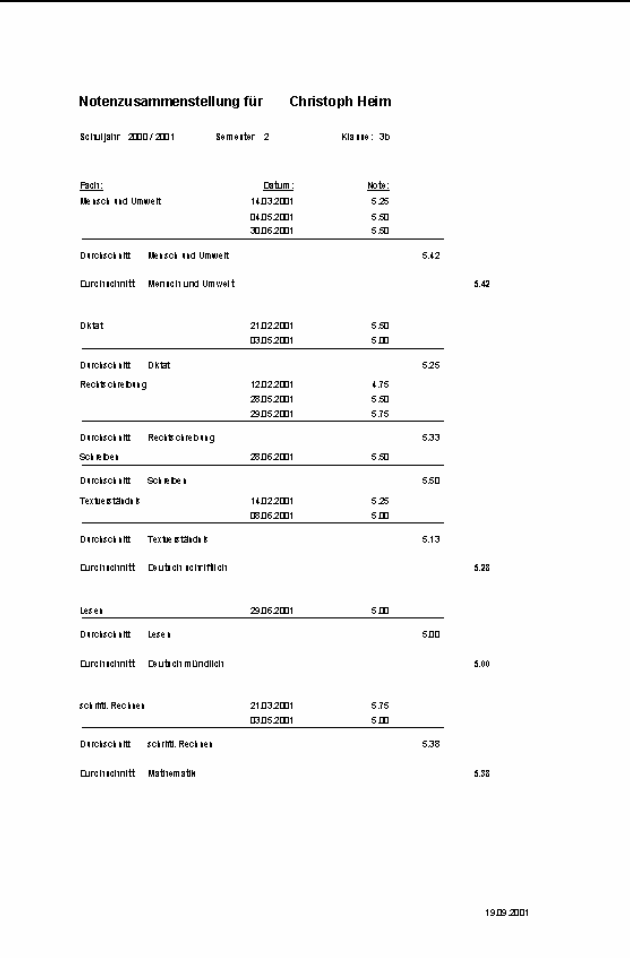

#### **Zeugnisnoten**

Bei der Berechnung und Erstellung der Zeugnisnoten wird die Lehrkraft tatkräftig durch das Programm unterstützt.

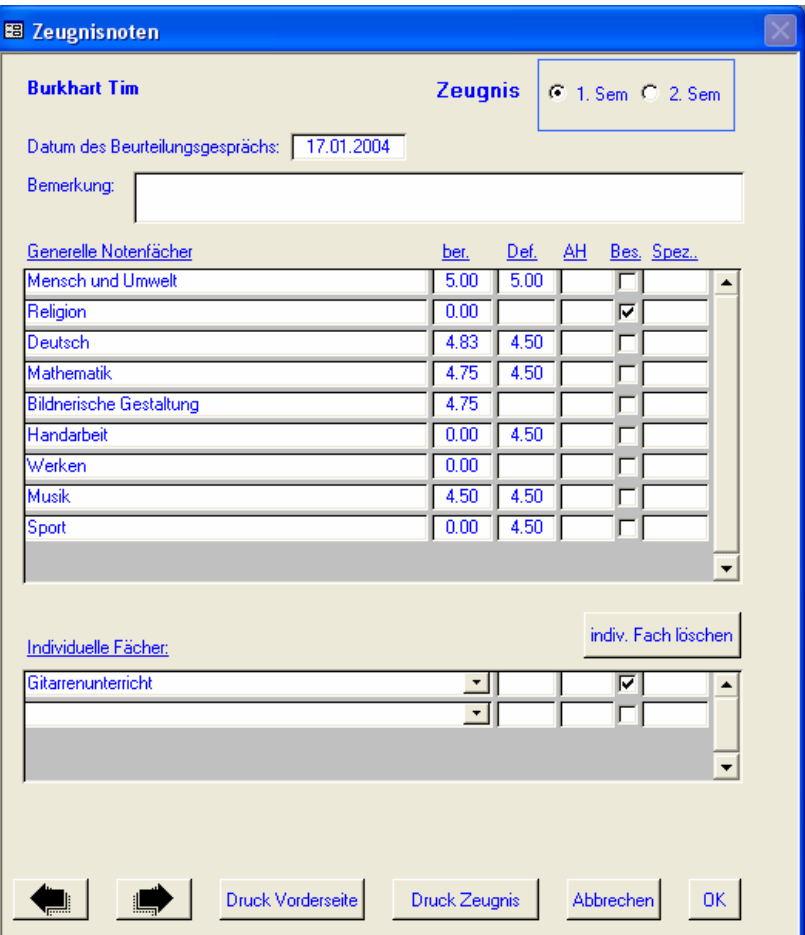

Im oberen Teil werden alle Notenfächer aufgrund der im Schulleitungs-Modul erfassten Definitionen angezeigt. Diese Bezeichnungen

Notendetails für einen einzelnen Schüler

können nicht geändert werden und sind für alle Schüler der Klasse gleich. Im unteren Teil können dann die individuellen Fächer (Weitere Fächer) beliebig eingegeben, bzw. aus dem Kombinationsfeld ausgewählt werden. Der Inhalt dieses Kombinationsfeldes kann von der Lehrkraft selber je Klasse und Schuljahr bestimmt werden.

Bei den Notenfächern sind in der zweiten Spalte sogleich die Durchschnittswerte aus den entsprechenden Prüfungen ersichtlich. Diese Werte werden zuvor automatisch in wenigen Sekunden errechnet und können nicht geändert werden. Beim Öffnen der Maske wird eine entsprechende Abfrage gestellt. Die Berechnung ist aber nur nötig, wenn seit dem letzten Lauf neue Prüfungen hinzugekommen sind. Die definitiven Noten für Leistung und Arbeitshaltung sowie die Einträge 'besucht' oder 'Spez.' (z.B. ein Eintrag 'IL' statt einer Leistungsnote können dann manuell eingegeben werden.

#### Tipp:

Mit einem Doppelklick auf die berechnete Note werden alle Details des entsprechenden

Tipp:

Fachs angezeigt.

Sie müssen diese Daten hier nicht mehr eingeben, wenn Sie das Elterngespräch als

Ereignis erfassen.

Auch die Bemerkungen und das Datum des Elterngespräches können in diesem Formular erfasst werden.

Mit den Pfeiltasten links unten kann sofort zum nächsten Schüler vorwärts oder rückwärts geblättert werden.

Nach der Erstellung kann sogleich das Einzel-Zeugnis ausgedruckt werden (siehe auch Kapitel ,Zeugnisse').

### Prüfungen

Auf der dritten Seite der Hauptmaske sind alle bisherigen Prüfungen des aktuellen Semesters in chronologischer Reihenfolge aufgeführt.

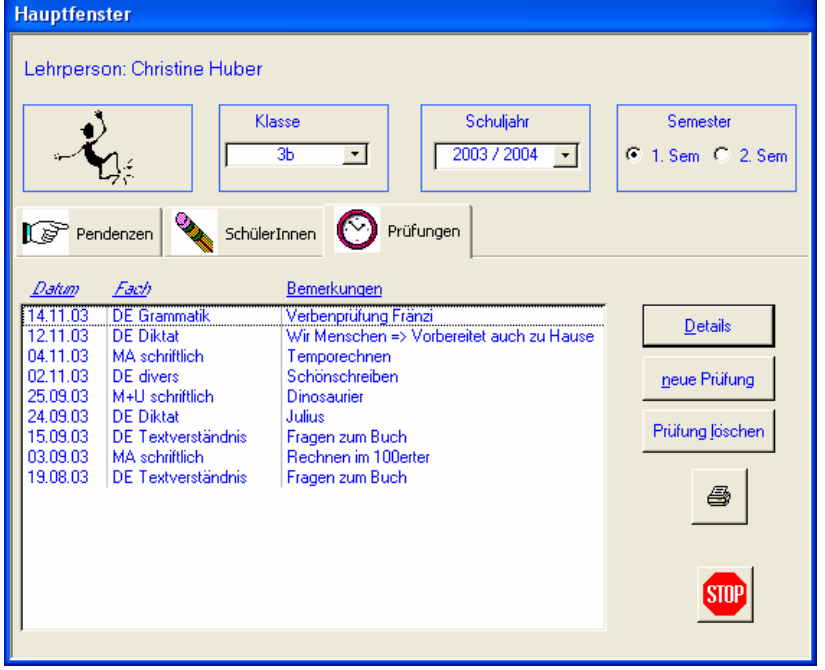

Diese Liste kann nach Fach oder nach Datum sortiert werden.

Mit einem Doppelklick oder über die Schaltfläche 'Details' wird nachfolgendes Fenster geöffnet. Die gleiche Maske erscheint auch für die Eingabe einer neuen Prüfung.

#### Lehrer - Prüfungen 85

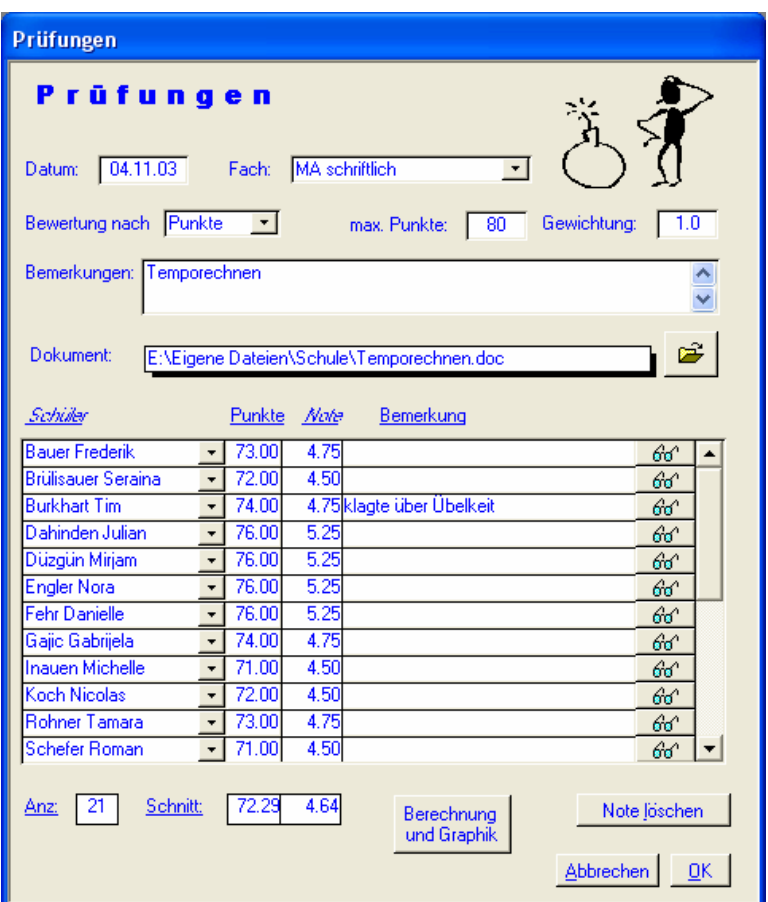

Für jede Prüfung muss zunächst einmal das Datum eingegeben sowie die Zuordnung zu einem Prüfungsfach gemacht werden. Die Bewertung kann nach Punkten oder nach Fehler (Standard) erfolgen. Bemerkungen zum Test sind hingegen fakultativ. Ebenfalls sind beliebige Gewichtungen für eine Prüfung möglich (1.0 = Standard) und es kann ganz einfach ein Hyperlink auf ein abgespeichertes Prüfungsblatt erstellt werden.

#### Tipp:

Geben Sie die Noten nur mit der Tastatur ein, indem Sie die ersten Buchstaben des Schülernamens eintippen und anschliessend mit der Tab-Taste weiterfahren.

86 Lehrer - Prüfungen

Die Eingaben erfolgen jeweils auf der nächsten leeren Zeile durch die Auswahl eines Schülers. Dies kann mittels Klick auf den kleinen Pfeil, mit der Taste F4 oder am schnellsten durch Eingabe der ersten Buchstaben des Schülernamens mit anschliessender Tabulatortaste. Natürlich ist eine Doppeleingabe eines Namens nicht möglich.

Unten im Fenster werden jeweils sofort die aktualisierten Angaben über Durchschnittswerte und Anzahl nachgeführt.

Die Noten können entweder direkt eingegeben werden (auch ohne Fehler/Punkte) oder es werden in einem ersten Schritt nur die Fehler bzw. Punkte erfasst. Dann lassen sich nämlich mit der entsprechenden Schaltfläche automatische Notenvorschläge erstellen, welche auch grafisch angezeigt werden.

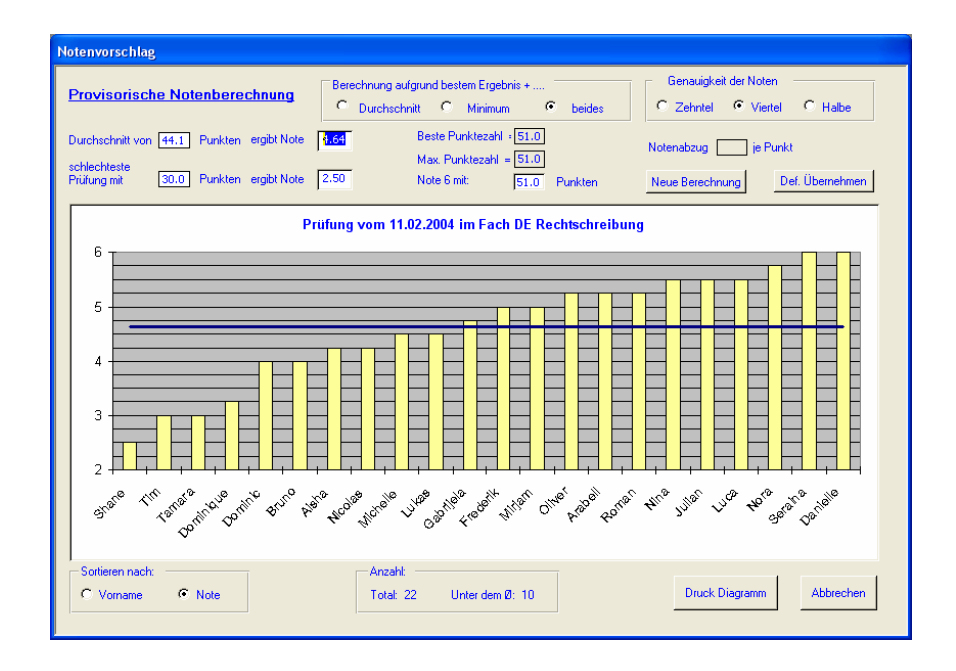

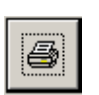

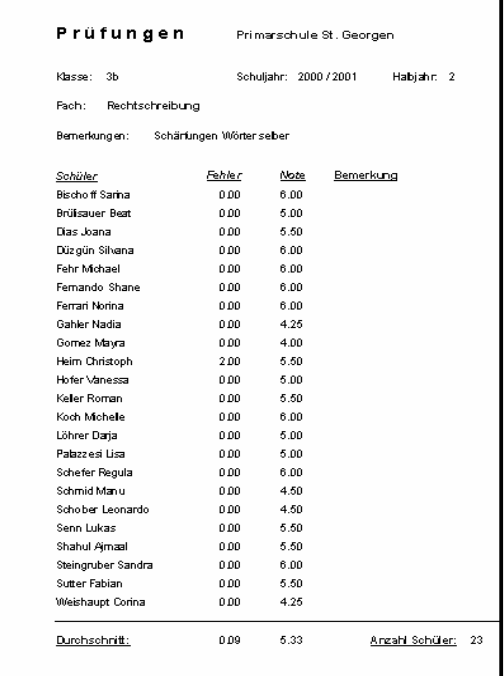

Es stehen grundsätzlich drei verschiedene Berechnungs-Möglichkeiten zur Verfügung: In jedem Fall muss eingegeben werden, wie viele Fehler oder Punkte noch zu der Note Sechs führen. Dazu können sie bestimmen, ob zusätzlich noch der Durchschnitt, das schlechteste Ergebnis oder beides zusammen für die Notenberechnung massgebend ist. In den beiden ersten Fällen wird eine lineare Berechnung vorgenommen. Da dies aber manchmal zu unbefriedigenden Resultaten führt, wird die Standardberechnung von allen drei Eckwerten durchgeführt. Je nach Konstellation kann dies dazu führen, dass der tatsächliche Notenschnitt leicht vom gewünschten Durchschnitt abweichen kann. Die Berechnung kann wahlweise nach Zehntel-, Viertel- oder Halben- Notenpunkten erfolgen.

Nach jedem Berechnungsgang werden die Grafik sowie alle wichtigen Kennzahlen sofort aktuell neu angezeigt.

Die Berechnungen können beliebig wiederholt und die beste Variante dann definitiv übernommen werden. Falls nötig können die Noten dann immer noch individuell in der Erfassungsmaske nachgebessert werden.

### Listen

Unter dem Menüpunkt 'Listen' können verschiedenste Auswertungen aufgerufen werden, welche sich auf die ganze (jeweils aktuelle) Klasse oder einen selektierten Teil davon beziehen.

#### **Klassenlisten**

Die Klassenliste kann nach verschiedensten Kriterien sortiert werden.

Jede Klassenliste kann nach dem Geschlecht oder der Gruppe unterteilt werden. Bei einem Mehrklassen-System können wahlweise auch alle zusammengehörenden Schüler ausgedruckt werden. Diese beiden Optionen schliessen sich jedoch gegenseitig aus.

Zukünftig eintretende Schüler können wahlweise mitgedruckt werden.

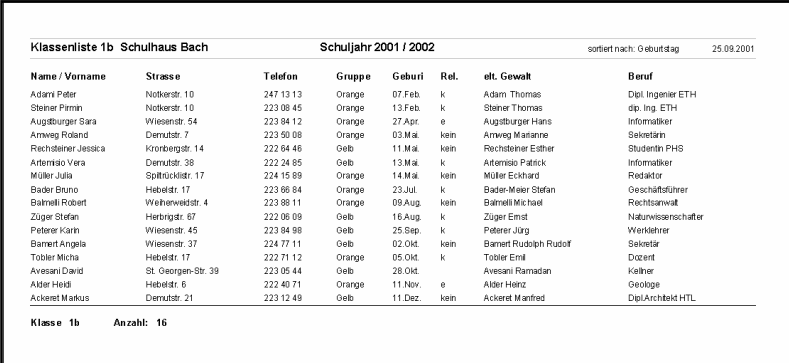

#### **Schülerblätter**

Hier gibt es keine Unterschiede zum entsprechenden Ausdruck im Schulleitungs-Modul.

#### **Serienbriefe / Etiketten**

Sehen Sie dazu die Beschreibung im Schulleitungs-Modul (Seite **Fehler! Textmarke nicht definiert.**).

#### **Klassentabelle**

Hier kann eine vorformatierte Tabelle für manuelle Einträge ausgedruckt werden. Diese kann ebenfalls wahlweise nach Geschlecht unterteilt werden.

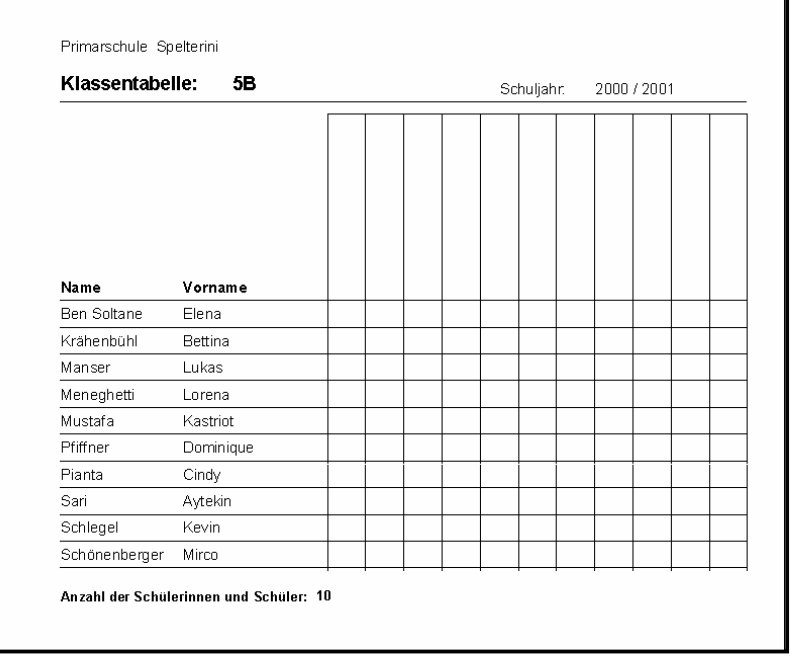

#### **Excel-Listen**

Damit können alle Detaildaten der aktuellen Klasse in eine Exceltabelle mit selber definiertem Namen und Ablageort exportiert werden.

#### **Notenlisten komprimiert**

Druckt die Durchschnittswerte aller Noten einer Klasse im aktuellen Semester und Schuljahr aus:

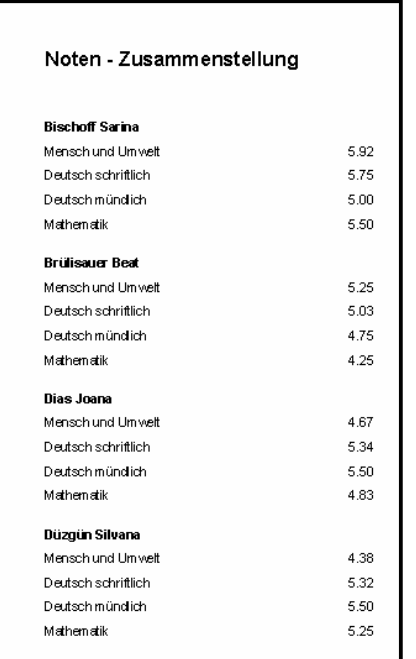

#### **Notenlisten Details**

In dieser Zusammenstellung werden je Schüler auf einer A4-Seite alle Noten inkl. Datum und Bemerkungen zur Prüfung angezeigt. Ebenso ist sofort der aktuelle Durchschnitt je Fach und Notenfach ersichtlich. Damit eignet sich diese Auswertung hervorregend als Informationsgrundlage z.B. für Elterngespräche oder Zwischenberichte.

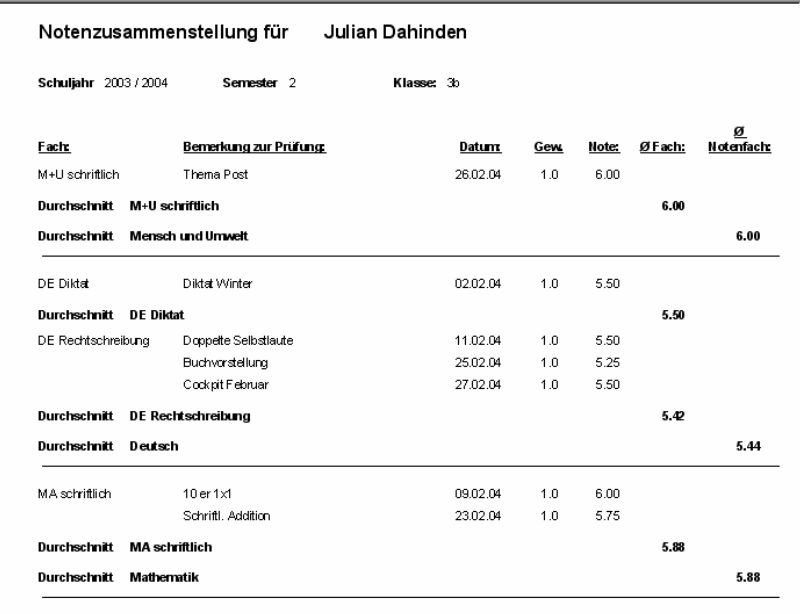

#### **Notentabelle Excel**

Für eine komprimierte Darstellung aller Notendurchschnitte für alle Schüler auf einer einzigen Seite ist dies die beste Variante. Sie können per Mausklick die bereits formatierte Exceldatei mit beliebigem Namen an einem frei wählbaren Ort abspeichern. Hier ist je Notenfach auch sofort der Durchschnitt für die ganze Klasse ersichtlich.

#### **Abwesenheiten**

Druckt eine Aufstellung aller Absenzen je Schüler einer Klasse im aktuellen Schuljahr – Semester aus:

Lehrer - Listen 93

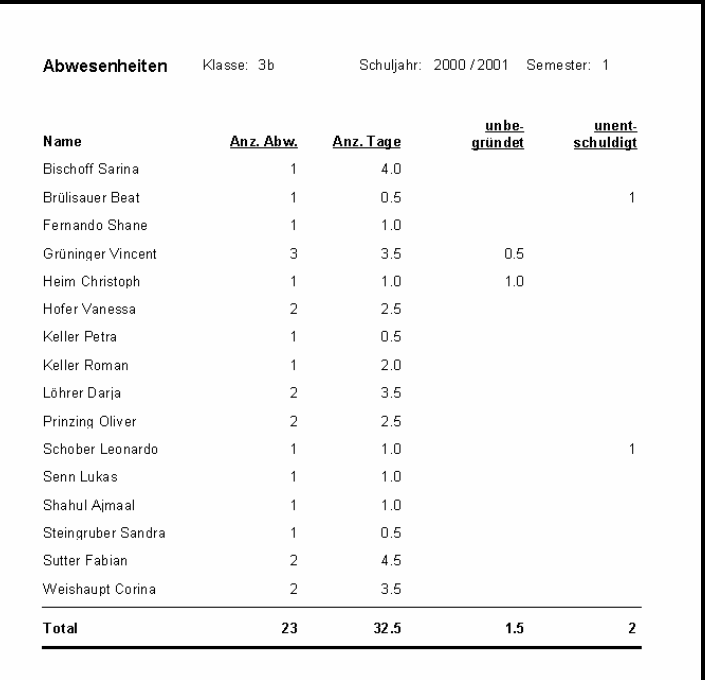

#### **Ereignisse**

Hier lassen sich die Ereignisse des ganzen Schuljahres einer ausgewählten Kategorie anzeigen und ausdrucken (z.B. alle Elterngespräche)

### **Zeugnisse**

Über dieses Menü können auf einfachste Art und Weise die Zeugnisnoten erfasst und ausgedruckt werden.

Der erste Menüpunkt 'Zeugnisnoten erfassen' öffnet das gleiche Fenster wie bereits bei den Noten der einzelnen Schüler gesehen.

#### **Zeugnis-Liste**

Druckt eine Zusammenstellung der Zeugnisnoten aller Schüler der gewählten Klasse im aktuellen Schuljahr – Semester aus.

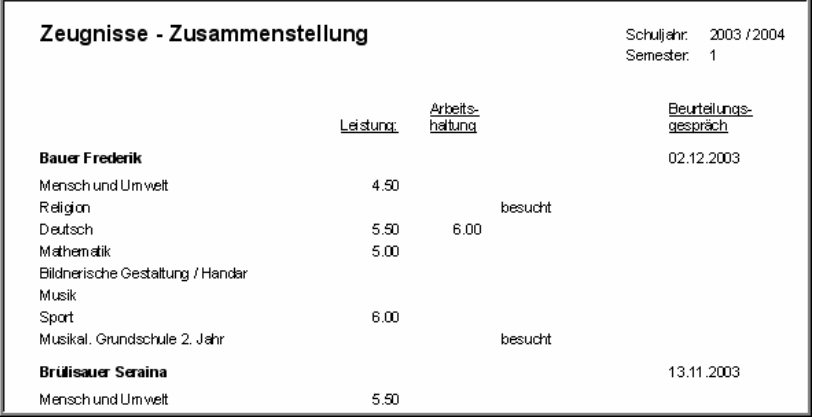

#### **Zeugnis-Daten in Excel speichern**

Für die Archivierung können hier alle Zeugnisdaten einer Klasse und eines Semesters übersichtlich in einer Excel-Datei wie immer mit beliebigem Namen an einem beliebigen Ort abgespeichert werden.

20.09.2001

#### **Zeugnis-Matrix in Excel**

Mit diesem Menüpunkt können die Zeugnisnoten einer Klasse in eine übersichtliche, bereits formatierte Excel-Datei exportiert werden.

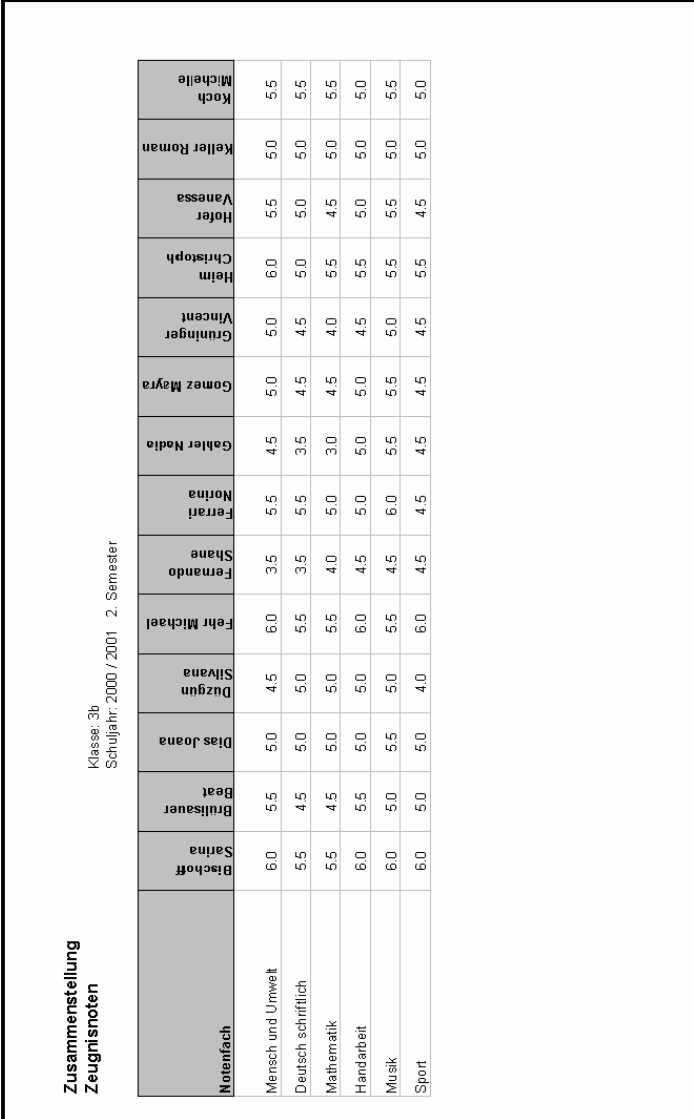

#### **Zeugnisse drucken**

Über dieses Menü werden die Zeugnisse der ganzen Klasse in der Seitenvorschau angezeigt, von der sie dann auch sofort gemäss den Bestimmungen des Kantons St. Gallen ausgedruckt werden können.

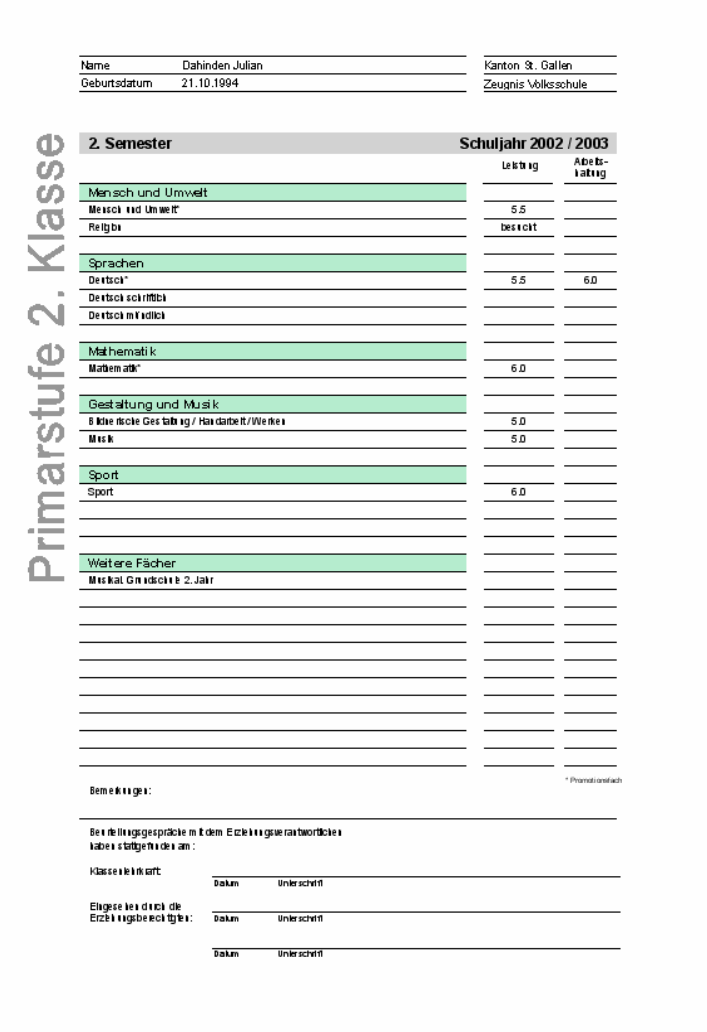

### **Extras**

#### **Geburtstage nach Pendenzen**

Mit diesem Eintrag werden die Schüler-Geburtstage auch in den Pendenzen angezeigt (siehe Kapitel weiter vorne).

#### **Passwort ändern**

Das eigene Passwort kann von der Lehrkraft jederzeit geändert werden.

# **Support**

Im Internet finden Sie unter

#### www.o-d-h/schtop.htm

Beschreibungen, Anweisungen und Antworten zu vielen Bereichen des Programms.

Sollten Sie trotzdem nicht weiterkommen, wenden Sie sich jederzeit per E-Mail an die Adresse:

#### schtop@o-d-h.ch

Die Fragen werden umgehend beantwortet.

Weitergehender Support (telefonische Hotline, Unterstützung vor Ort etc.) wird mit dem Kunden individuell vereinbart.

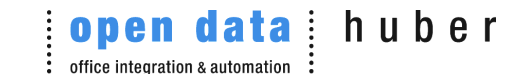

herbrigstr. 4 9011 st. gallen